MINISTERUL EDUCAȚIEI ȘI CERCETĂRII

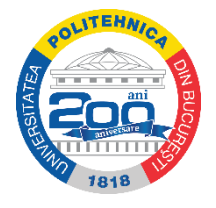

**Universitatea POLITEHNICA din București**

**Senat**

# **METODOLOGIE**

# **PRIVIND DESFĂȘURAREA ACTIVITĂȚILOR DIDACTICE – PREDARE, ÎNVĂȚARE, EVALUARE PENTRU STUDENȚII UNIVERSITĂȚII POLITEHNICA DIN BUCUREȘTI Anul universitar 2019-2020, semestrul II**

# **I. GENERALITĂȚI**

## **Art.1.**

*Având în vedere:*

- *Decretul Președintelui României nr. 195 din 16 martie 2020 privind instituirea stării de urgenţă pe teritoriul României,*
- *Decretul Președintelui României nr. 240 din 14 aprilie 2020 privind prelungirea stării de urgență pe teritoriul României,*
- *Hotărârea nr. 7 din 11.03.2020 a Comitetului Național pentru Situații Speciale de Urgență (CNSSU) privind aprobarea Hotărârii nr. 9 a Grupului de suport tehnicoștiințific privind gestionarea bolilor înalt contagioase pe teritoriul României, potrivit căruia se recomandă "utilizarea unor metode didactice alternative de învățământ",*
- *Hotărârea Consiliului de Administrație nr. 13/10.03.2020, privind Măsuri privind desfășurarea în condiții optime a procesului de învățământ în Universitatea POLITEHNICA din București (UPB),*
- *Hotărârea Consiliului de Administrație nr. 14/11.03.2020, privind Măsuri de prevenire și de monitorizare a riscurilor privind COVID-19 (Coronavirus) în UPB,*
- *Hotărârea Consiliului de Administrație nr. 15/14.03.2020, privind aprobarea Procedurii de lucru privind activitățile didactice online în UPB,*
- *aprobarea Procedurii de lucru privind activităților didactice online,*
- *necesitatea continuării procesului didactic în contextul actual,*
- *sistemul integrat de platforme specializate pentru învățământul online de care dispune UPB,*
- *identificarea modalităților de adaptare a platformelor la specificul UPB,*
- *necesitatea pregătirii studenților,*
- *asigurarea desfășurării procesului didactic și acordarea drepturilor salariale corelative,*

Splaiul Independenței, nr. 313, 060042, București, România www.upb.ro

- *preocuparea permanentă a Universității POLITEHNICA din București pentru siguranța studenților și a angajaților săi, precum și pentru asigurarea unui mediu sigur de învățare și de lucru în spațiile sale,*
- *obligativitatea adoptării unor măsuri de prevenție,*

*Luând în considerare faptul că platforma de învățare online a Universității POLITEHNICA din București, disponibilă la adresa www.curs.pub.ro, permite:* 

- *transmiterea de suporturi de curs, de resurse bibliografice online și de alte asemenea resurse educaționale;*
- *comunicarea electronică dintre studenți și cadre didactice, atât prin componente de tip forum, cât și prin mesaje private, în scopul realizării de feedback sau pentru desfășurarea de activități de predare – învățare – evaluare;*
- *stabilirea de sarcini educaționale pentru studenți;*
- *încărcarea temelor și proiectelor realizate de către studenți;*
- *evaluarea studenților.*

*Luând în considerarea incidența dispozițiilor art. 108 - 110 din Legea nr. 53/2003, Codul Muncii, coroborate cu cele ale art. 2 din Legea nr. 81/2018 privind reglementarea activității de telemuncă, precum și prevederile OMEC 4020 din 07 aprilie 2020,* 

*În temeiul prevederilor art. 213 alin. (13) din Legea 1/2011, precum și cu cele ale Cartei și ale regulamentelor UPB,*

### **II. Aspecte generale**

### **Art.2.**

- **(1)** În perioada 4 mai 21 iunie 2020, TOATE activitățile didactice de predare învățare (curs/seminar/laborator/proiect) prevăzute în planurile de învățământ se desfășoară online, pe baza materialelor suport asigurate și încărcate de către titularii de curs pe platforma [www.curs.pub.ro.](http://www.curs.pub.ro/)
- **(2)** Cadrele didactice, titulare de curs, au obligația să încarce materialele aferente prelegerilor pe platforma [www.curs.pub.ro,](http://www.curs.pub.ro/) iar studenții au obligația să parcurgă aceste materiale.
- **(3)** Titularii de curs/seminar/proiect/laborator au obligația să încarce pe platforma [www.curs.pub.ro](http://www.curs.pub.ro/) suportul de curs, precum și materialele didactice specifice pentru seminar/laborator/proiect.
- **(4)** Probele de evaluare (examinările) aferente sesiunii de examene din semestrul al II-lea al anului universitar 2019-2020, precum și restanțele se vor desfășura în regim online,

pentru toate disciplinele înscrise în planurile de învățământ ale ciclurilor de învățământ de licență, respectiv de masterat.

- **(5)** În perioada 23 mai 21 iunie 2020 va avea loc sesiunea de examene "deschisă", în care se vor desfășura următoarele tipuri de activități:
	- a) Recuperarea, în regim online, a orelor de laborator care nu au putut fi efectuate (online) în perioada 11 martie – 03 mai 2020;
	- b) Examinarea online a studenților;
- **(6)** În perioada 04 22 mai 2020 se pot recupera, în regim online, activități neefectuate în perioada 11 martie - 03 mai 2020, cu planificarea recuperărilor astfel încât să nu perturbe orarul curent al studenților.
- **(7)** Decizia cu privire la graficul activităților de la alin. (5) și (6) revine facultăților. Acest grafic va fi realizat prin consultarea studenților.
- **(8)** Pentru toate activitățile menționate la art.2, alin. (5), lit. b), se va realiza o programare, astfel încât numărul de examenelor care se desfășoară simultan să fie pe cât posibil redus.
- **(9)** Proba de evaluare (examinarea) pentru studenții de la cele 3 (trei) cicluri universitare (licență, masterat și doctorat) va fi efectuată, în regim online, pe platforma [www.curs.pub.ro](http://www.curs.pub.ro/) .

# **III. Studenții anului IV - ciclul universitar de licență și studenții anului II – ciclul universitar de masterat**

#### **Art.3. Studenții anului IV - ciclul universitar de licență**

**(1)** Pentru disciplinele înscrise în planul de învățământ al studenților anului IV (patru) de la ciclul universitar de licență, la care unele activități de *laborator*/*practică pentru proiectul de diplomă* nu se pot desfășura online, acestea vor fi înlocuite cu alte activități similare, care permit desfășurarea online, astfel încât să se poată finaliza activitatea la disciplina respectivă.

Responsabilitatea identificării soluțiilor de înlocuire a acestor tipuri de activități revine cadrelor didactice titulare de disciplină.

**(2)** Toate activitățile aferente disciplinelor prevăzute în planul de învățământ cu de învățământ cu Verificare pe parcurs (verificări, teme de casă, proiecte, lucrări de control, lucrări de laborator etc.) vor fi susținute online de către cadrele didactice și studenții anului IV de la ciclul universitar de licență.

- **(3)** Proba de evaluare, de tip Verificare, pentru studenții anului IV de la ciclul universitar de licență, va fi efectuată, în regim online, pe platforma [www.curs.pub.ro.](http://www.cursuri.pub.ro/)
- **(4)** Sesiunea de restanțe aferentă anului IV, la ciclul universitar de licență, se va desfășura online, conform perioadei stabilite în calendarul aprobat, 23 mai – 05 iunie 2020. Pentru fiecare disciplină la care se înregistrează studenți nepromovați este obligatorie organizarea a cel puțin unui examen în sesiunea de restanțe.
- **(5)** Decanii pot decide, la solicitarea studenților, prelungirea acestei sesiuni până cel târziu la data de 21 iunie 2020, fără decalarea perioadelor cu privire la definitivarea proiectului de licență, respectiv a sesiunii pentru susținerea examenului de licență.
- **(6)** Definitivarea proiectului de diplomă se va desfășura conform programului aprobat, în perioada 06 iunie – 28 iunie 2020.
- **(7)** Sesiunea pentru susținerea examenului de diplomă se va desfășura conform programului aprobat, în perioada 29 iunie 2020 – 03 iulie 2020.

#### **Art.4. Studenții anului II – ciclul universitar de masterat**

**(1)** Pentru disciplinele din planul de învățământ al studenților anului II de la ciclul universitar de masterat, la care unele activități de *laborator/practică pentru proiectul de disertație* nu se pot desfășura online, acestea vor fi înlocuite cu alte activități similare, care permit desfășurarea online, astfel încât să se poată finaliza activitatea la disciplina respectivă.

Responsabilitatea identificării soluțiilor de înlocuire a acestor tipuri de activități revine cadrelor didactice titulare de disciplină.

- **(2)** Proba de evaluare finală, de tip Verificare, pentru studenții anului II de la ciclul universitar de masterat, va fi efectuată, în regim online, pe platforma [www.curs.pub.ro.](http://www.cursuri.pub.ro/)
- **(3)**Sesiunea de restanțe aferentă anului II la ciclul universitar de masterat se va desfășura online, conform programului aprobat, în perioada 23 mai – 05 iunie 2020.
- **(4)** Definitivarea disertației se va desfășura conform programului aprobat, în perioada 06 iunie – 21 iunie 2020.

**(5)** Sesiunea pentru susținerea examenului de disertație se va desfășura conform programului aprobat, în perioada 22 iunie – 26 iunie 2020.

# **IV.Studenții anilor I, II, III – ciclul universitar de licență, respectiv studenții anului I ciclul universitar de masterat**

### **Art.5.**

- **(1)** Pentru disciplinele înscrise în planurile de învățământ ale studenților anilor I, II și III de la ciclul universitar de licență, la care unele activități de laborator nu s-au putut desfășura online, acestea vor fi înlocuite cu alte activități similare, care permit desfășurarea online, astfel încât, să se poată finaliza activitatea la disciplina respectivă.
- **(2)** Responsabilitatea identificării soluțiilor de înlocuire a acestor tipuri de activități revine cadrelor didactice titulare de disciplină.
- **(3)** Toate activitățile aferente disciplinelor prevăzute în planul de învățământ cu Verificare pe parcurs (verificări, teme de casă, proiecte, lucrări de control, lucrări de laborator etc.) vor fi susține online de către cadrele didactice și atât de către studenții anilor I, II și III de la studiile universitare de licență, cât și de către studenții anului I de la studiile universitare de masterat.
- **(4)** Proba de evaluare finală, de tip Verificare, pentru studenții anilor I, II și III de la studiile universitare de licență și pentru studenții din anul I de la studii universitare de masterat va fi efectuată, în regim online, pe platforma [www.curs.pub.ro.](http://www.cursuri.pub.ro/)
- **(5)** În cazul disciplinelor care necesită recuperarea laboratoarelor, proba de evaluare finală, de tip Verificare, pentru studenții anilor I, II și III de la ciclul universitar de licență și pentru studenții anului I de la ciclul universitar de masterat, va fi susținută online, în perioada 11 mai – 21 iunie.

### **Art.6. Studenții internaționali ai Universității POLITEHNICA din București**

Evaluarea semestrială a studenților internaționali înscriși în programul de mobilitate ERASMUS+, la ciclul universitar de licență, respectiv masterat se va desfășura în regim online, până la data de 10 iunie 2020.

Prezentul articol este valabil pentru toate disciplinele din programul ERASMUS+, inclusiv cele prevăzute cu examen în planul de învățământ și care sunt incluse în contractul de studiu (*Learning Agreement Student Mobility for Studies*).

### **Art.7. Informarea studenților Universității POLITEHNICA din București**

- **(1)** Studenții Universității POLITEHNICA din București, de la cele 3 (trei) cicluri universitare (licență, masterat și doctorat), care nu pot accesa cursurile organizate în regim online pe platforma [www.curs.pub.ro,](http://www.cursuri.pub.ro/) pe perioada anului universitar 2019–2020 și care au comunicat această imposibilitate până la data de 05 mai 2020, conform art.5, alin (1) din Hotărârea nr. 23 aprilie 2020 a Consiliului de administrație al UPB, vor beneficia de un program de recuperare în sistem modular, intensiv, în anul universitar 2020-2021, iar disciplinele respective nu vor fi contorizate drept restanțe la sfârșitul anului universitar 2019-2020.
- **(2)** UPB va organiza un calendar care să cuprindă examenele de finalizare a studiilor și a examenele de evaluare pe parcurs pentru studenții și studenții doctoranzi, prevăzuți la  $alin.(1).$
- **(3)** În anul universitar 2019-2020, UPB va dispune, printr-un program dedicat, măsurile necesare pentru a sprijini accesul studenților prevăzuți la alin. (1) la activitățile didactice din planurile de învățământ, la care nu au putut participa *online* pe durata stării de urgență și până la eliminarea restricțiilor privind adunările publice.

**În atenția Facultății de …………………………………………………………………………..**

## **Declarație privind accesul la cursurile organizate de UPB în format online**

Având în vedere prevederile art.5., alin.(1) din Hotărârea Consiliului de Administrație nr. 23/22.04.2020 referitoare la Măsurile privind desfășurarea în condiții optime a procesului de învățământ în Universitatea POLITEHNICA din București,

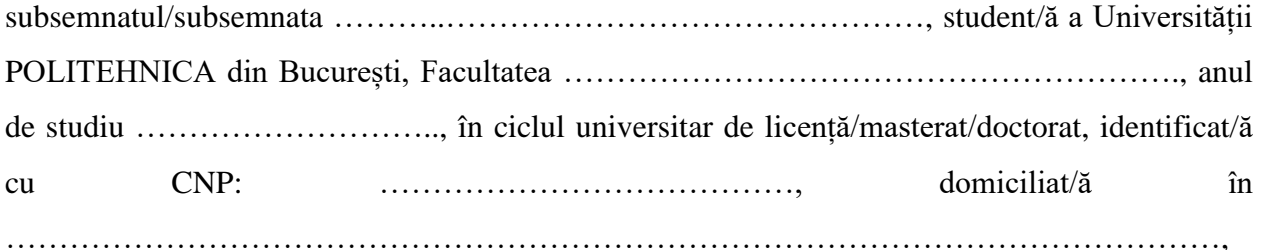

declar faptul că mă aflu în imposibilitatea de a accesa online cursurie organizate de către UPB pe platforma [www.curs.pub.ro,](http://www.curs.pub.ro/) pe perioada stării de urgență instituită la nivel național, întrucât:

- $\Box$  Nu dispun de un calculator/laptop/tabletă/telefon care să permită accesul on-line pe platforma educațională mai sus menționată;
- $\Box$  Nu am acces la internet.

### **Nume și prenume student, Data**

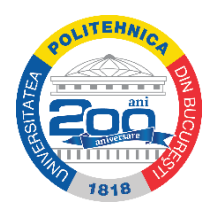

MINISTERUL EDUCAȚIEI ȘI CERCETĂRII **Universitatea POLITEHNICA din Bucureşti**

# Proceduri de evaluare la distanță ("online")

Având în vedere situaţia creată prin instaurarea stării de urgenţă pe teritoriul României, şi ţinând seama de:

- Reglementările în domeniul educației pe durata stării de urgență și până la eliminarea restricţiilor privind adunările publice de către autorităţile de resort;

- Hotărârea Consiliului de Administrație nr. 13/10.03.2020 referitoare la Măsuri privind desfășurarea în condiții optime a procesului de învățământ în Universitatea POLITEHNICA din București;

- Hotărârea Consiliului de Administrație nr. 14/11.03.2020 privind Măsuri de prevenire și de monitorizare a riscurilor privind COVID-19 (Coronavirus) în Universitatea POLITEHNICA din București;

- Hotărârea Consiliului de Administrație nr. 15/14.03.2020 privind aprobarea Procedurii de lucru privind activităților didactice online;

- Hotărârea Consiliului de Administratie al Universității POLITEHNICA din București nr. 23/22.04.2020: "Măsuri privind desfășurarea în condiții optime a procesului de învățământ în Universitatea POLITEHNICA din Bucureşti";

- Prevederile "Regulamentului privind organizarea și desfășurarea procesului de învățământ universitar de licență în Universitatea POLITEHNICA din București" și ale "Regulamentului privind organizarea şi funcţionarea procesului de învăţământ în cadrul studiilor universitare de masterat din Universitatea POLITEHNICA din Bucureşti";

Consiliul de Administrație al Universității POLITEHNICA din București transmite următoarele variante agreate în ședința din data de 22.04.2020, cu privire la susţinerea la distanţă a:

- **verificărilor pe parcursul semestrului 2 din anul universitar 2019-2020 până pe 22 mai 2020;**
- **evaluărilor (examenelor) din sesiunea 23 mai – 12 iunie 2020;**
- **examenelor de finalizare a studiilor (examene de diplomă, absolvire şi disertaţie)**.

## **Varianta nr. 1**

Utilizarea platformei [www.cursuri.pub.ro](http://www.cursuri.pub.ro/) ("Moodle") pentru evaluări de tip "examen scris" folosind opțiunea utilizării resursei de tip "Assignment" cu următoarele precizări:

- evaluarea se face în ziua şi la ora stabilite pentru examen;
- examenul se desfăşoară de regulă cu toată seria de predare;
- durata evaluări este cea normală pentru un examen scris;
- studentul poate încărcă răspunsurile într-un fişier cu un format impus de examinator;
- notele vor fi comunicate ulterior după ce examinatorul corectează lucrările.

## **Varianta nr. 2**

Utilizarea platformei [www.cursuri.pub.ro](http://www.cursuri.pub.ro/) ("Moodle") pentru evaluări de tip "test grilă" folosind opțiunea utilizării resursei de tip "Quiz"cu următoarele precizări:

- evaluarea se face în ziua şi la ora stabilite pentru examen;
- examenul se desfăşoară cu toată seria de predare;
- durata evaluări este cea normală pentru un test grilă şi depinde de numărul şi complexitatea întrebărilor;
- platforma [www.cursuri.pub.ro](http://www.cursuri.pub.ro/) ("Moodle") permite modalități flexibile de formulare a acestor teste: cu răspunsuri simple sau multiple, cu punctaje care tin seama de răspunsul complet la fiecare întrebare sau cu punctaje pentru fiecare răspuns parțial, cu simpla selecție a răspunsurilor corecte pre-definite sau cu posibilitatea de a efectua calcule și a oferi răspunsul care este apoi validat etc.
- studentul răspunde în timp real;
- nota apare imediat ce se încheie testarea.

### **Varianta nr. 3**

Utilizarea platformei "MS Teams" pentru evaluări de tip "examen oral" cu următoarele precizări:

- evaluarea se face în ziua şi la ora stabilite pentru examen;
- examenul se desfăşoară cu grupa;
- pentru fiecare student care e examinat participă la "întâlnire" minim 2 cadre didactice;
- fiecare student primeste câte un subiect și după un timp prestabilit examinatorul inițiază un dialog cu studentul examinat;

• nota se poate acorda imediat ce se încheie dialogul cu fiecare student.

## **Varianta nr. 4**

Pentru studenții care declară că nu au posibilități tehnice de a susține evaluări la distanță folosind platformele [www.cursuri.pub.ro](http://www.cursuri.pub.ro/) ("Moodle") și/sau "MS Teams" se utilizează telefonul mobil pentru evaluări de tip "examen oral" cu următoarele precizări:

- studenții din această categorie pot fi convocați prin poșta electronică sau prin mesaje text pe telefonul mobil pentru a susţine evaluarea la o dată şi o ora stabilită de comun acord;
- fiecare student primeşte în momentul examinării un subiect prin poşta electronică sau, în cel mai rău caz, prin mesaje text pe telefonul mobil;
- cel puțin două cadre didactice examinatoare intră pe platforma "MS Teams" și unul dintre examinatori iniţiază apel pe telefonul mobil către fiecare student la intervale orare convenite;
- examinatorul inițiază un dialog cu studentul examinat;
- nota se poate acorda imediat ce se încheie dialogul cu fiecare student;

## **Varianta nr. 5**

Orice combinaţie a variantelor anterioare.

### **Varianta nr. 6**

Utilizarea platformelor [www.cursuri.pub.ro](http://www.cursuri.pub.ro/) ("Moodle") și "MS Teams" pentru susținerea **examenelor de finalizare a studiilor (examene de diplomă, absolvire şi disertaţie)** cu următoarele precizări:

- absolventul trebuie să trimită lucrarea de diplomă/absolvire/disertație în format electronic pe platforma [www.cursuri.pub.ro](http://www.cursuri.pub.ro/) ("Moodle"), pentru ca toți membrii comisiei să aibă acces la aceasta;
- responsabilul informatic al facultăţii împreună cu secretarii comisiilor de examen răspund de crearea pe platforma "MS Teams" a grupurilor corespunzătoare fiecărei

zile de examen, precum şi accesul Comisiei de examen pe platforma [www.cursuri.pub.ro](http://www.cursuri.pub.ro/) ("Moodle") pentru examinarea lucrării. De asemenea, ei răspund de punerea la dispoziţia membrilor comisiei a mediei generale de absolvire. Secretarul Comisiei de examen trebuie să aibă adresele de e-mail ale absolvenţilor înscrişi la examen, precum şi numărul de telefon, pentru cazul în care legătura la Internet se întrerupe;

- examenul se desfăşoară conform calendarului propus de preşedintele comisiei de examen cu consultarea membrilor Comisiei, a conducătorilor ştiinţifici şi a absolvenţilor în ziua și la ora stabilită, online, pe platforma "MS Teams";
- absolvenții sunt anunțați la începutul sesiunii de examen și de fiecare dată când se consideră necesar, care este procedura de desfăşurare a examenului, durata examenului astfel încât să se asigure timpul necesar atât pentru prezentarea lucrării cât şi pentru răspunsurile în timp real ale absolventului la întrebările membrilor comisiei, când se vor face pauze, când se vor anunţa rezultatele examenului;
- notele se comunică la sfârşitul examenului din ziua respectivă fiecărui absolvent în parte, iar pe pagina web a facultăţii se va afişa rezultatul final cu Admis/Respins.

*Notă:* Pentru **Varianta nr. 1** şi **Varianta nr. 2** anexăm două scurte îndrumare de utilizare a resurselor de tip "Assignment" și "Quiz" ale platformei [www.cursuri.pub.ro](http://www.cursuri.pub.ro/) ("Moodle"):

- "Ghid minimal pentru evaluare tip examen scris folosind platforma [www.cursuri.pub.ro](http://www.cursuri.pub.ro/) ("Moodle"),
- "Ghid minimal pentru evaluare cu test grilă folosind platforma [www.cursuri.pub.ro](http://www.cursuri.pub.ro/)  $($ "Moodle" $).$

# **Ghid minimal de utilizare a platformei Moodle pentru evaluarea studenţilor folosind examen scris (Assignment / Lucrare)**

- **a. Crearea unui Assignment (Lucrare)**
- **1.** Se activează modul de editare: pe pagina principală a disciplinei: iconița din dreapta sus şi apoi **Turn editing on**

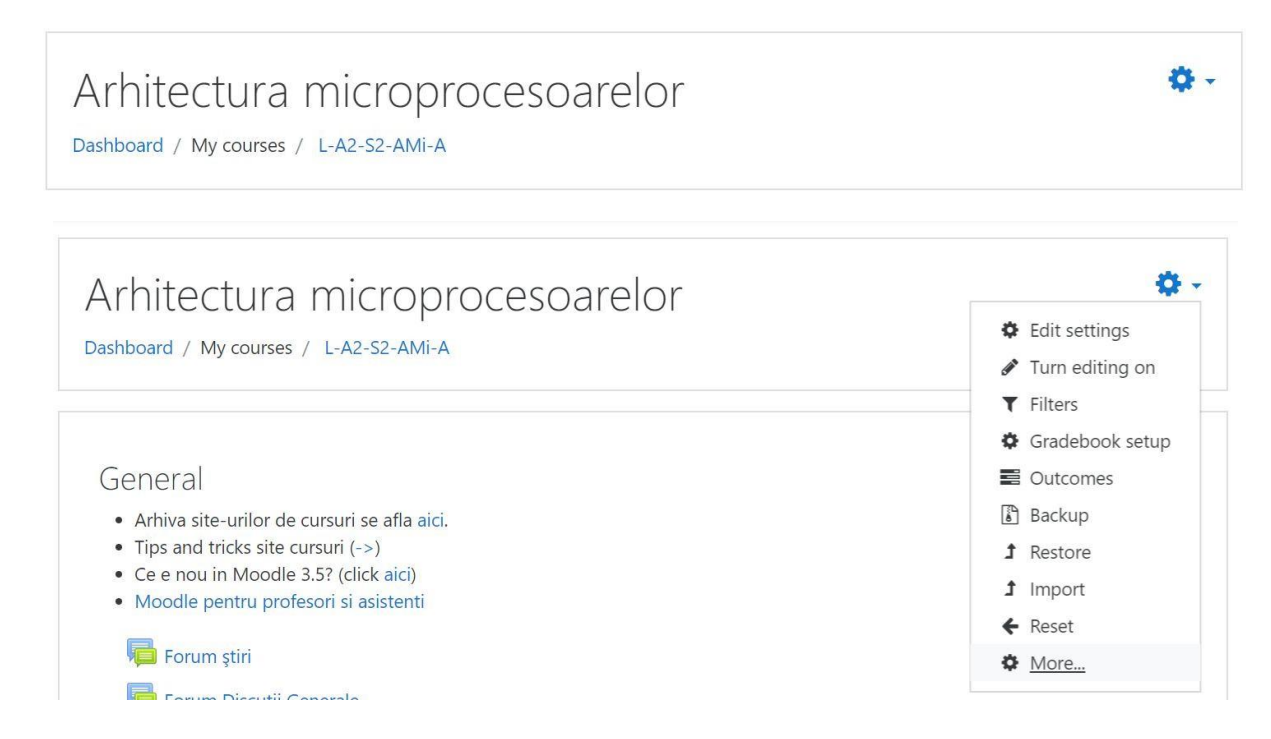

**2.** Se identifică secţiunea unde se doreşte introducerea examenului (de exemplu săptămâna curentă) şi se adaugă o activitate nouă (**Add an activity or resource**) de tip test grilă (**Assignment / Lucrare**) apăsând **Add**

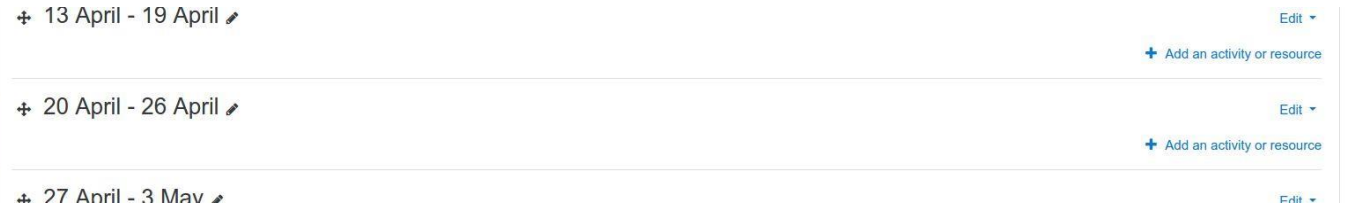

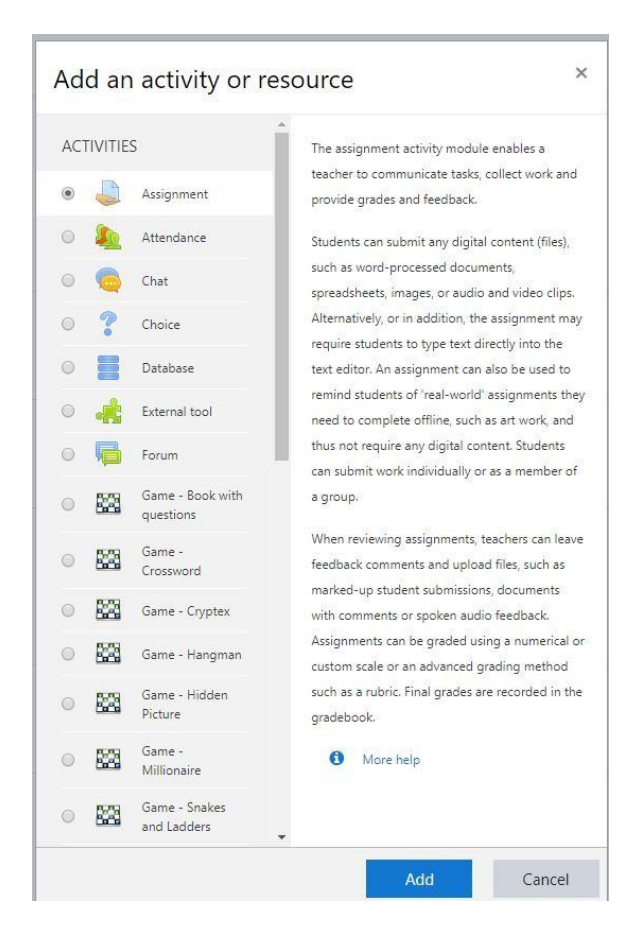

- 3. Se completează datele solicitate despre noul assignment creat:
- La secţiunea **Timing**:
	- Denumirea lucrării (**Assignment name**), câmp ce va apărea şi pe pagina principală a disciplinei;
	- Descrierea lucrării (**Description**), câmp ce poate apărea pe pagina principală a disciplinei dacă bifaţi căsuţa corespunzătoare de sub descriere;
	- Fișiere (**Additional files**), pot fi adăugate cu Drag & Drop

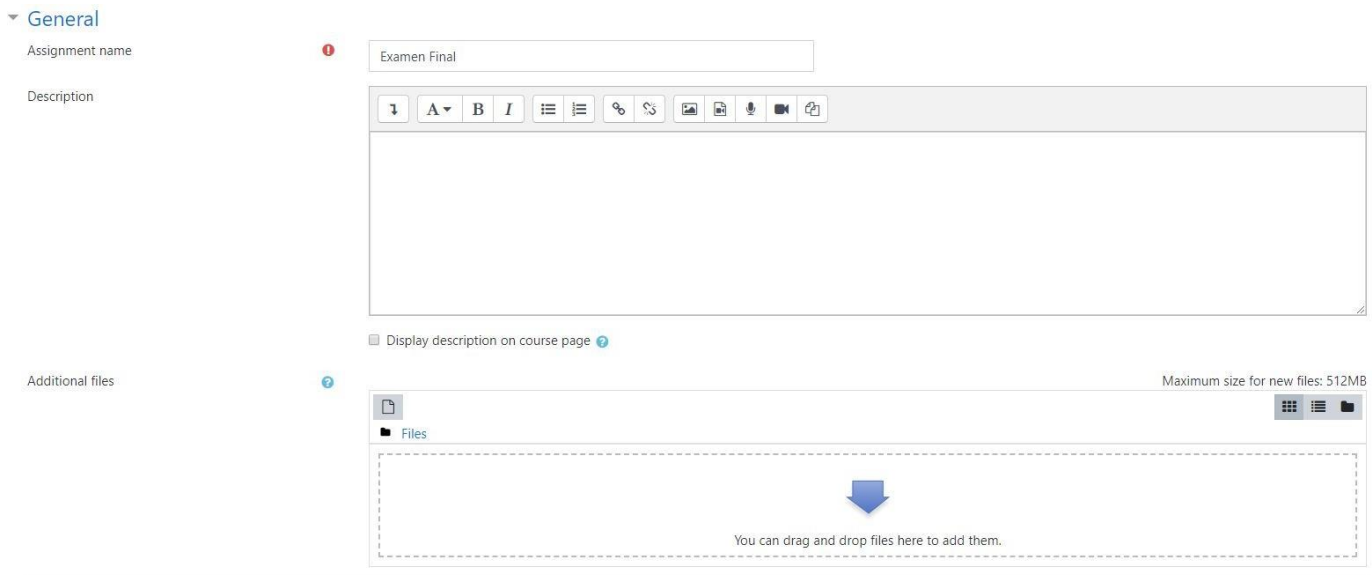

**Varianta 1**: Dacă disciplina permite, **cerințele examenului** pot fi scrise direct în câmpul **Description**.

**Varianta 2**: **Cerințele examenului** pot fi încărcate într-un **document** (PDF, Word, Excel, etc) în câmpul **Additional files**

- La secţiunea **Availability**:
	- Data şi ora de la care se acceptă rezolvările încărcate de studenți (**Allow submissions from**);
	- Data şi ora termenului limită de încărcare a rezolvărilor (**Due date**);
	- Data şi ora de la care nu platforma nu mai acceptă încărcarea soluțiilor (**Cut-off date**);

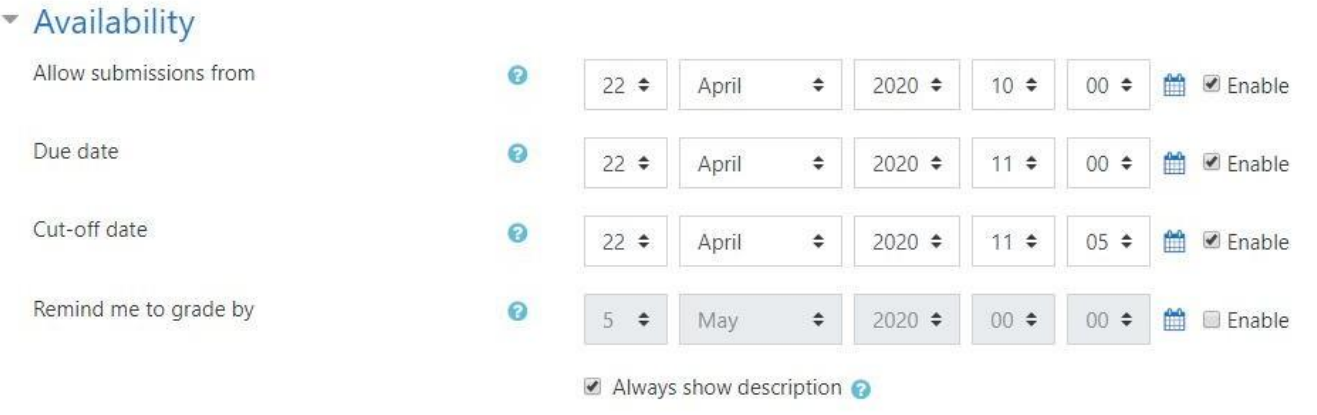

- La secţiunea **Submission types**:
	- Tipul de răspuns text online sau fișier (**Submission** types) recomandăm varianta fișier;
	- Numărul maxim de fișiere încărcate de student (**Maximum number of uploaded files**);
	- Tipul de fișiere permise (**Accepted files types**) apăsând **Choose** se pot alege mai multe variante

# \* Submission types

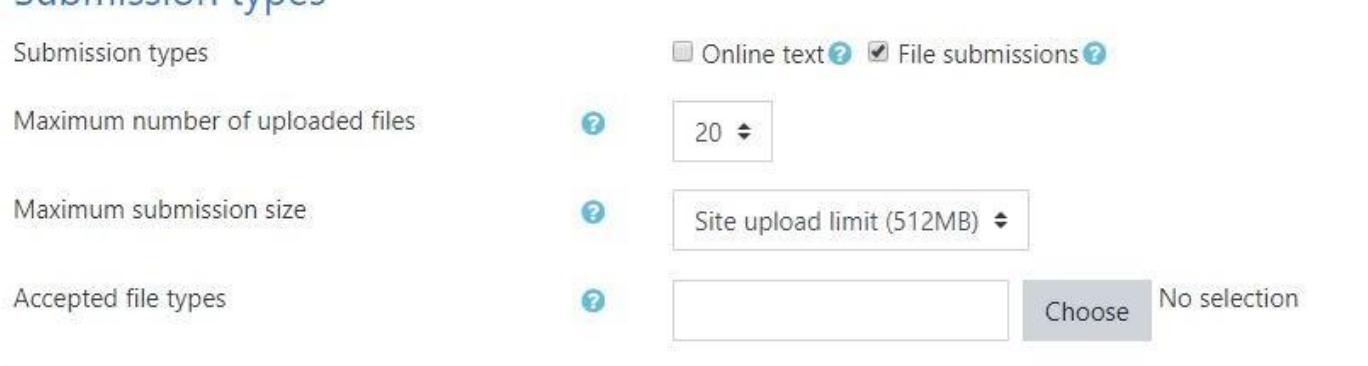

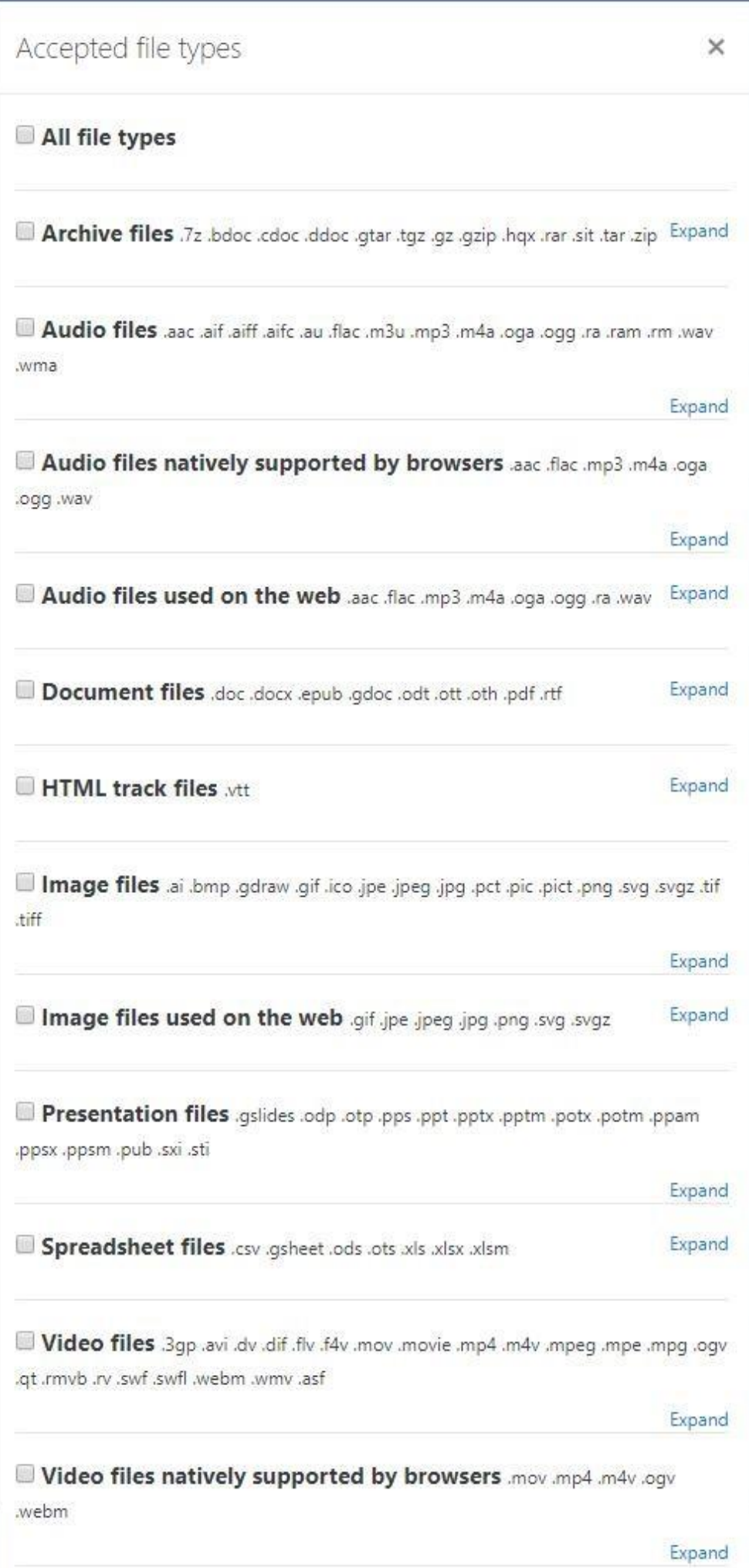

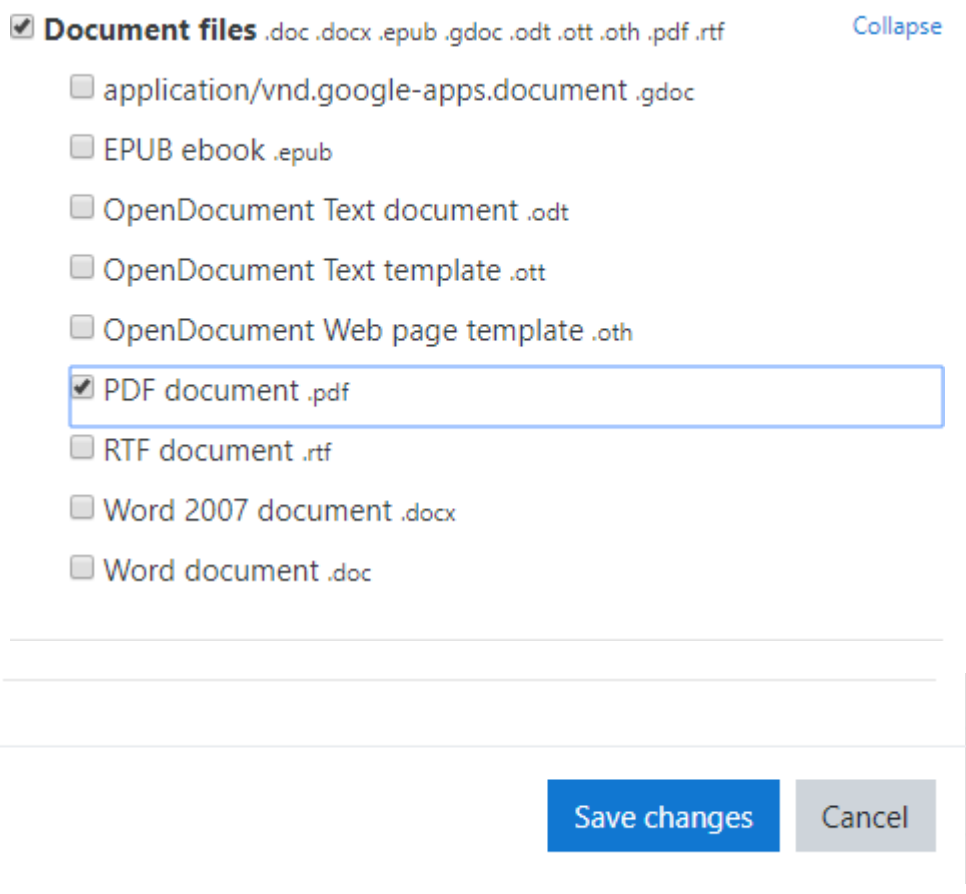

**4.** Se salvează modificările cu butonul **Save and display**

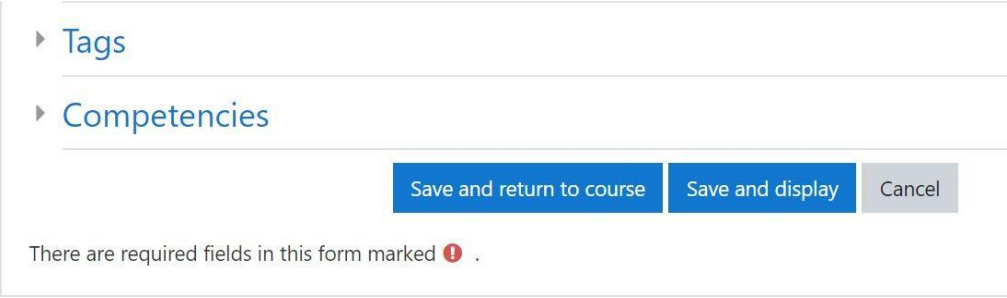

5. Se vizualizează lucrarea creată.

**ATENȚIE**: dacă lucrarea este vizibilă pe pagina disciplinei, studenții vor avea acces la cerințele examenului (fișier / descriere), chiar dacă platforma nu le va accespta încă rezolvările. Dacă se dorește crearea unui examen ascund studenților, care să fie făcut disponibil doar în ziua dedicată examenului, verificați punctul 6.

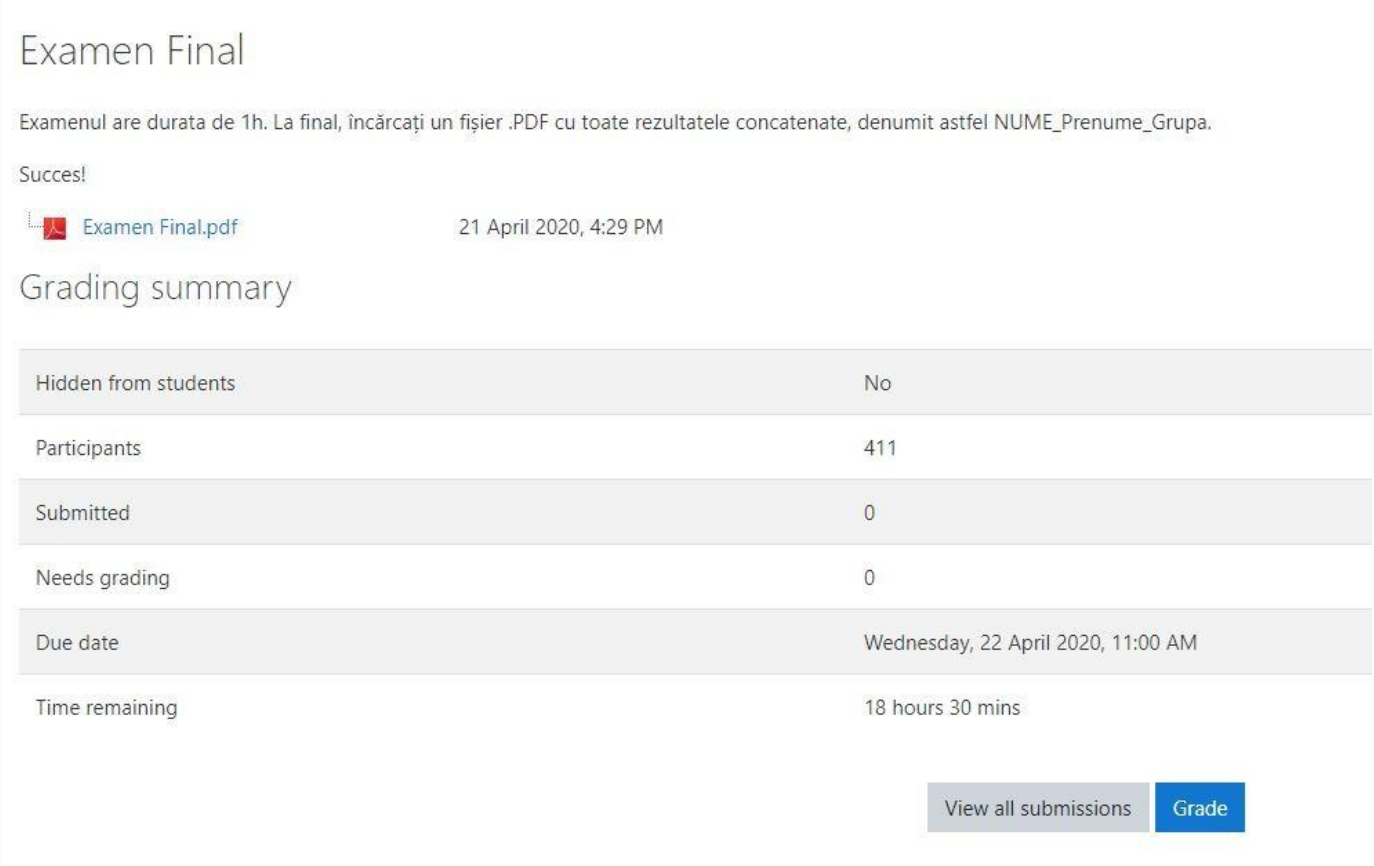

- 6. În condițiile punctului 4, se poate seta dacă lucrarea este vizibilă sau nu studenților pe pagina disciplinei.
- La secţiunea **Common module settings**, în cadrul Availability, există 2 variante:
	- **Show on course page**: lucrarea creată va fi disponibilă studenților din momentul în care este creată. Astfel, studenții vor avea acces la cerințele examenului (fișier / descriere), chiar dacă platforma nu le va accespta încă rezolvările.
	- **Hide from students**: lucrarea creată NU va fi disponibilă studenților, doar cadrul didactic o poate vedea. Astfel, cadrul didactic o poate face vizibilă studenților chiar în ziua examenului (modificând selecția din **Hide from students** în **Show on course page**, urmat de **Save and display**, chiar în ziua examenului)

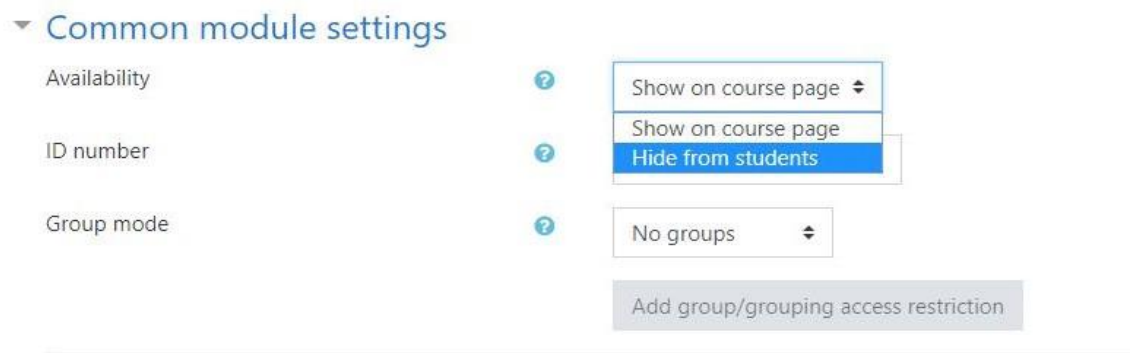

### **b. Descărcarea și/sau corectarea lucrărilor**

1. Se accesează lucrarea (**Examen Final**) în secțiunea corespunzătoare din pagina disciplinei

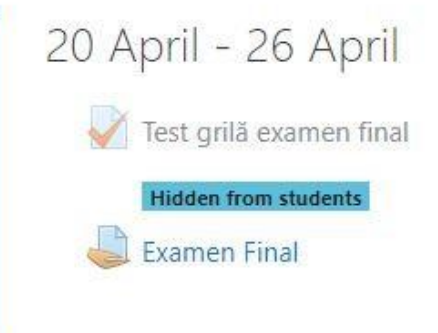

**2.** Se afișează un prim raport legat de numărul de răspunsuri primite. Pentru un raport detaliat și acces la răspunsurile studenților, se apasă **View all submissions**

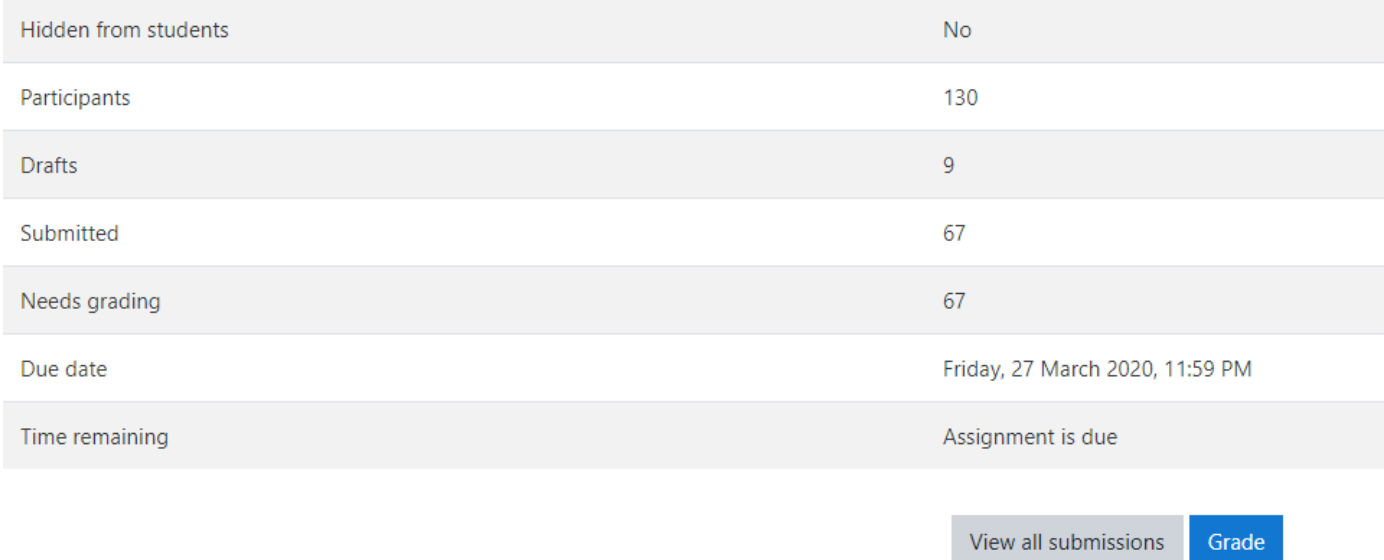

**3.** Platforma va afișa un raport cu toți studenții înrolați la respectiva disciplină. Coloana **Status** arată dacă studentul a încărcat rezolvările (**Submitted for gradding**) sau dacă nu a încărcat nimic (**No submission**). La cei la care există rezolvări, se poate observa fișierul pe coloana **File submissions**

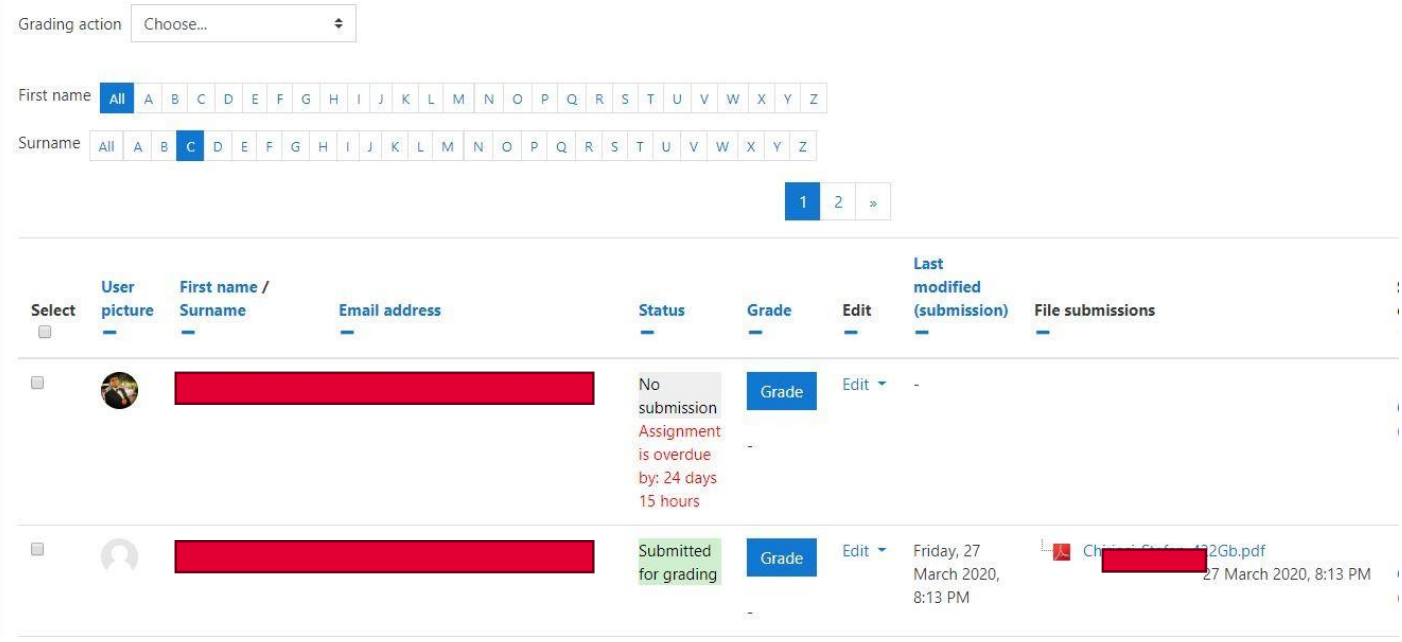

4. Pentru a descărca rezolvările există 2 variante:

**Varianta 1**: se poate vizualiza fiecare rezolvare în parte, prin accesarea fișierului/fișierelor încărcat/e de către student (coloana File submissions)

**Varianta 2**: căsuța Grading action, se selectează **Download all submission** și toate fișierele tuturor studenților vor fi descărcate într-o formă arhivată.

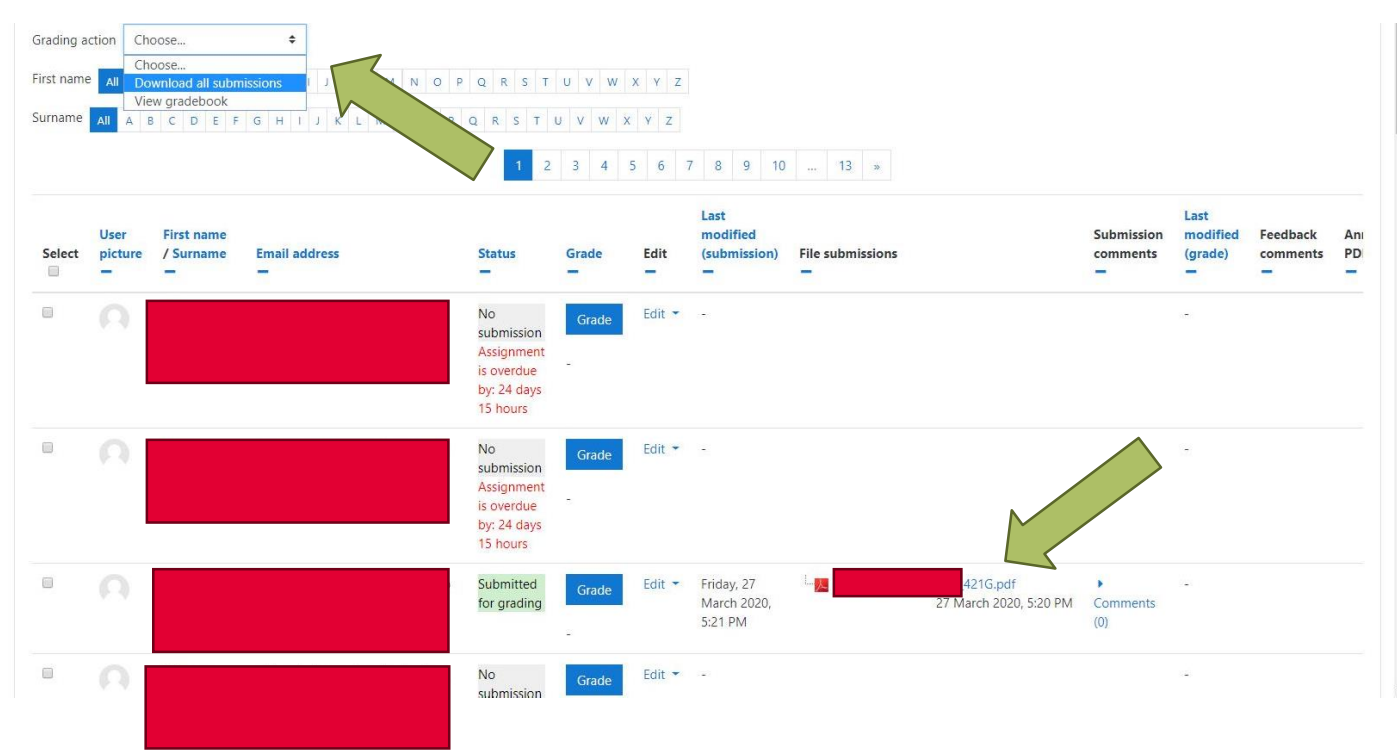

# **Ghid minimal de utilizare a platformei Moodle pentru evaluarea studenţilor folosind teste grilă**

# **A. Crearea întrebărilor**

### **a. Crearea unei întrebări**

Pentru a crea o întrebare, se realizează următorii paşi:

**1.** Se accesează modulul de administrare pe pagina disciplinei Se accesează iconița din dreapta sus şi apoi opțiunea **More**

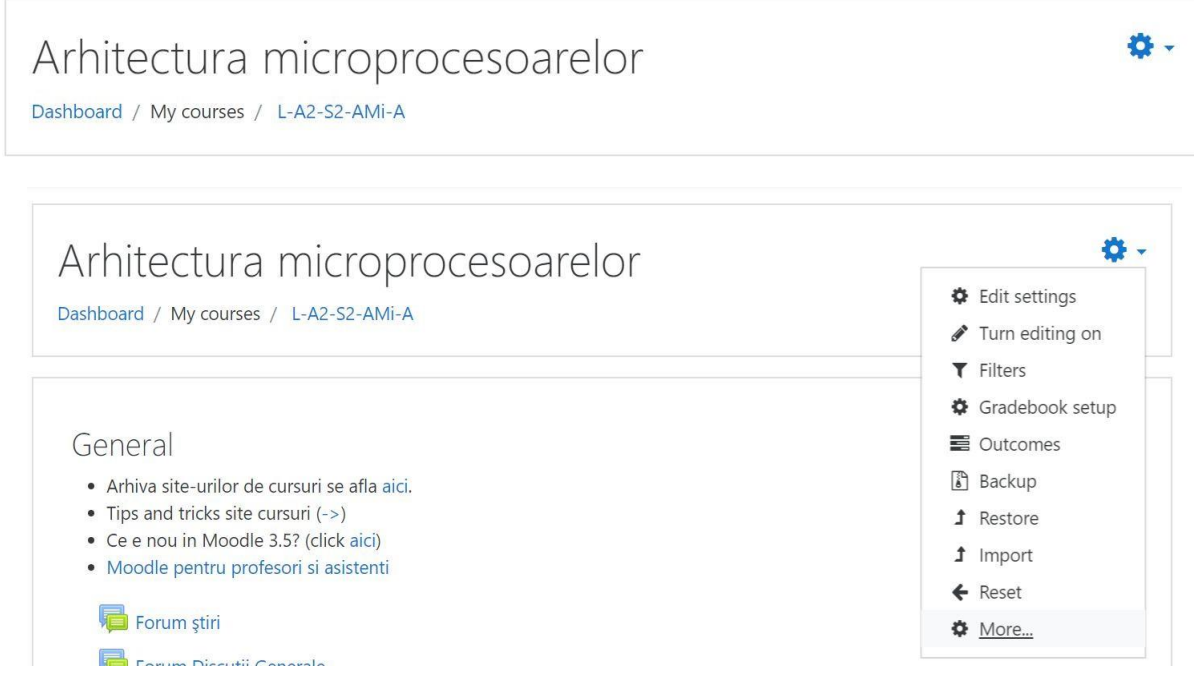

## **2.** Se accesează **Question Bank**

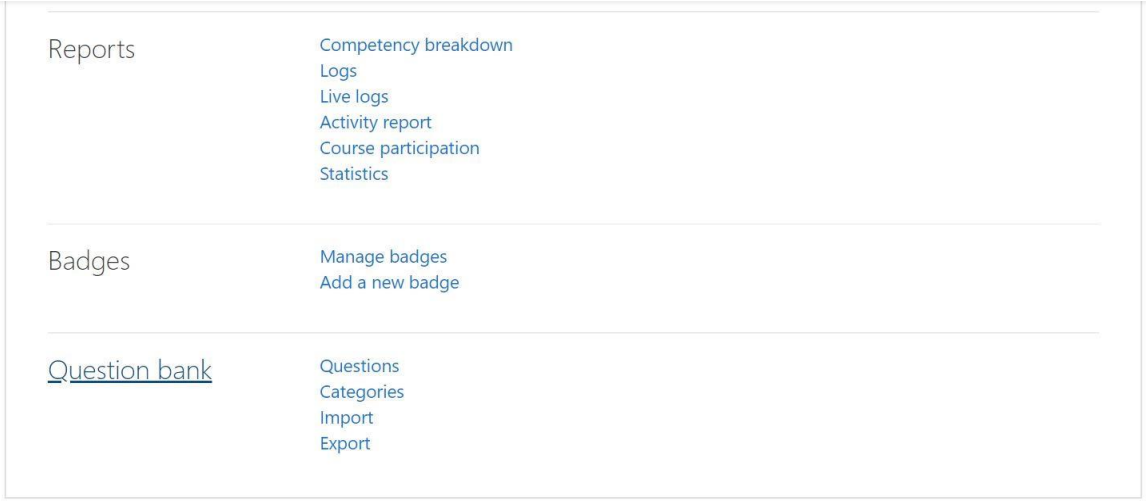

## **3.** Se creează o nouă întrebare apăsând **Create a new question**

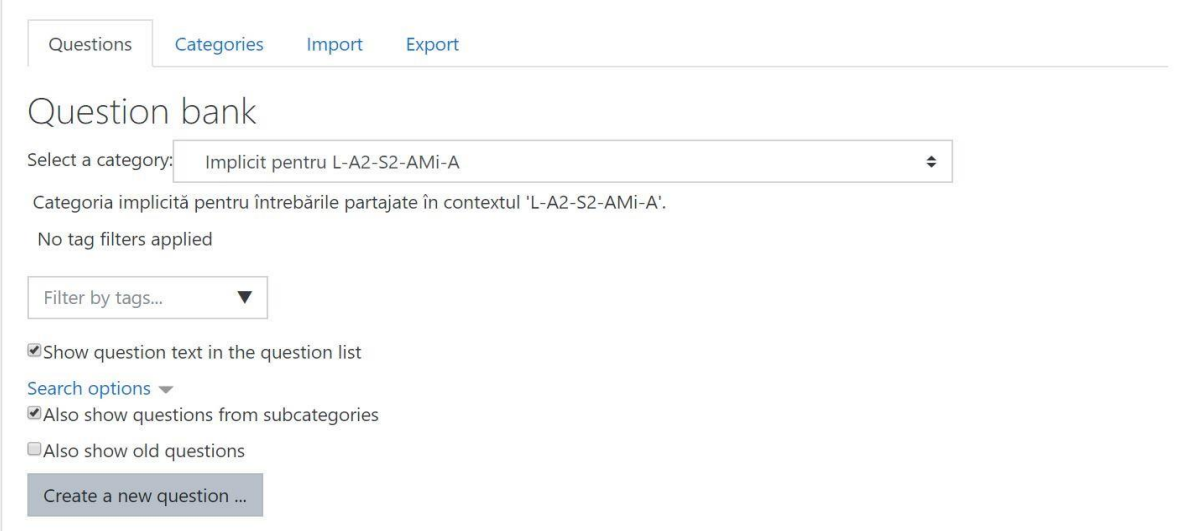

4. Se alege **tipul întrebării**; Moodle oferă posibilitatea creării de întrebări de la tipul eseu, până la tipul răspuns multiplu.

Prezentul îndrumar va continua exemplificarea creării unei întrebări de tipul **Multiple choice**. Se selectează tipul dorit şi se apasă pe **Add**

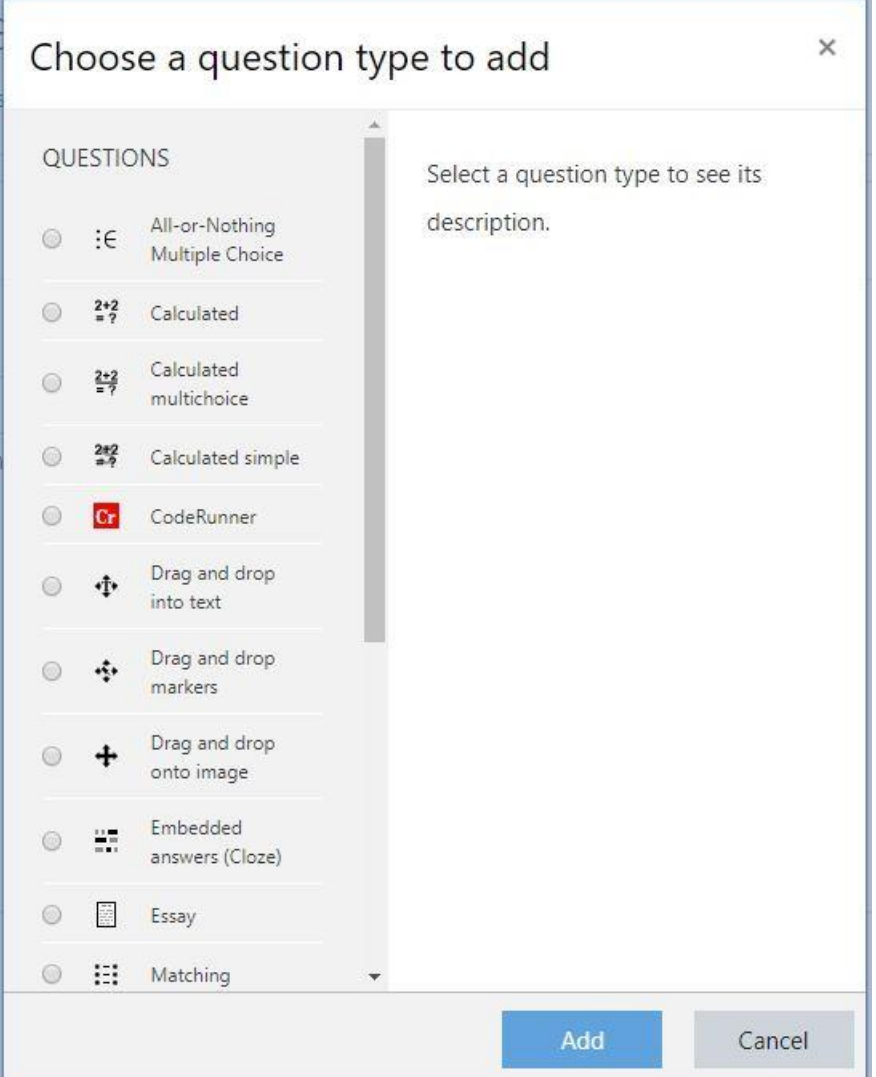

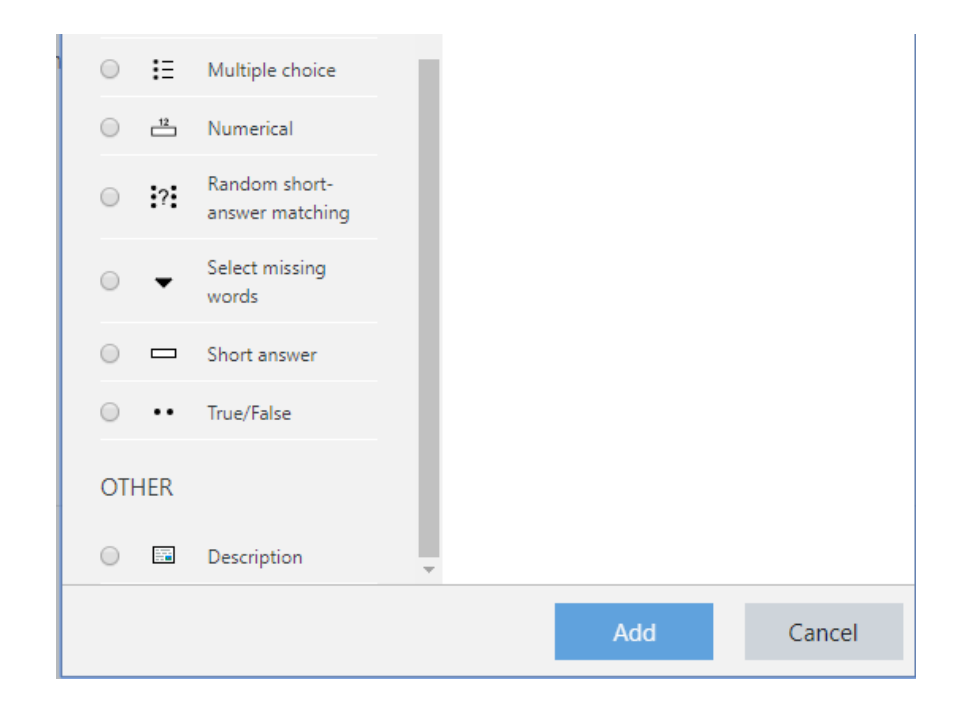

**5.** Se completează câmpurile aferente întrebării: **numele**, **textul întrebării** şi**categoria** 

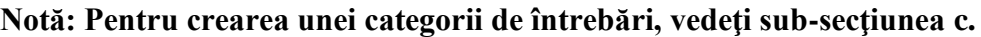

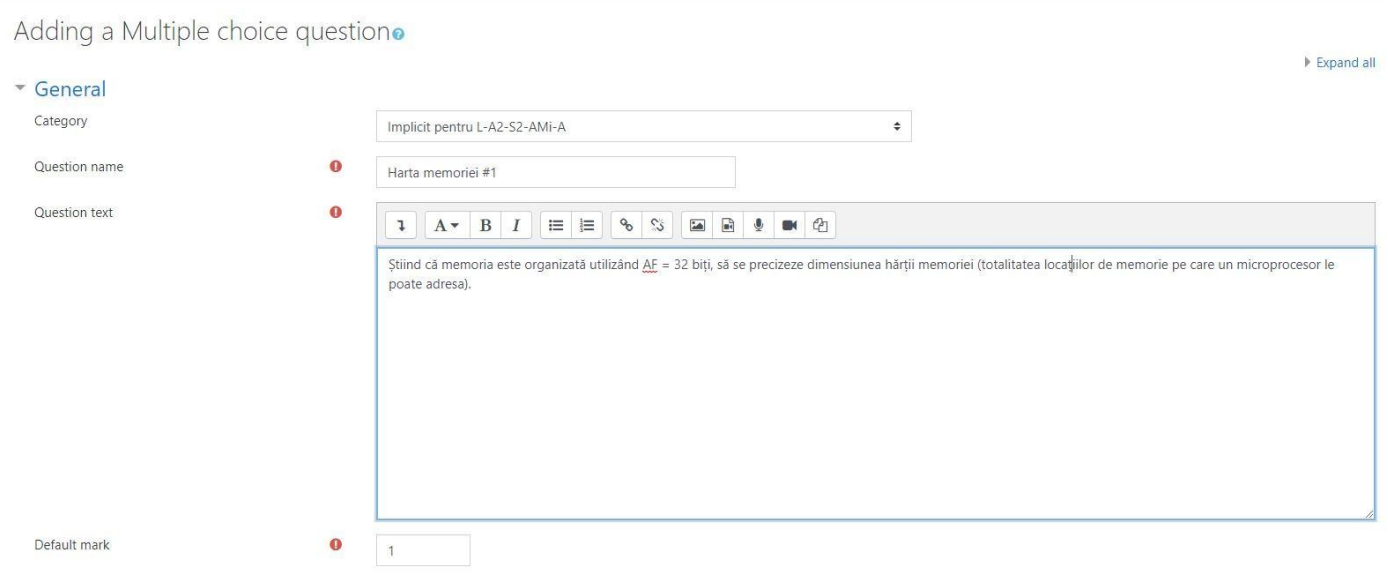

6. Se completează **variantele de răspuns**; se pot completa de la 2 variante de răspuns, la numărul dorit de cadrul didactic

### **E** Answers

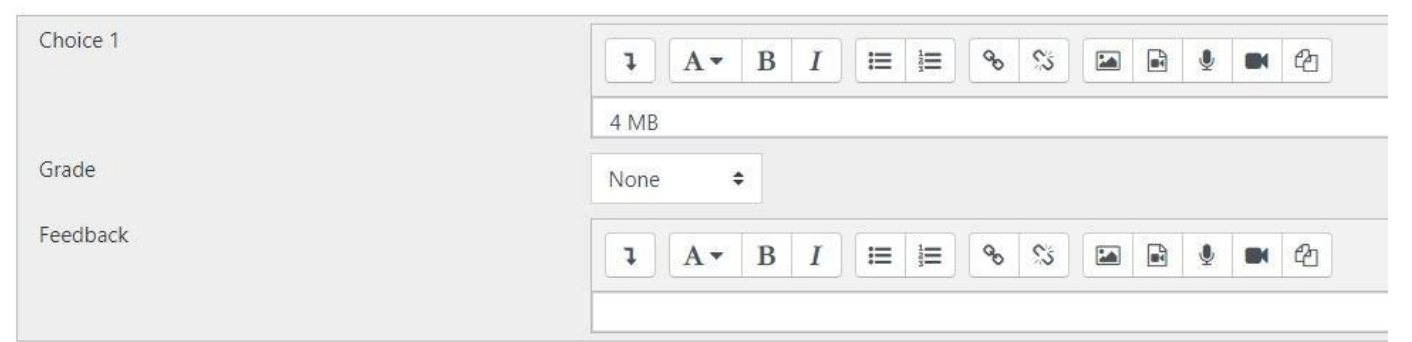

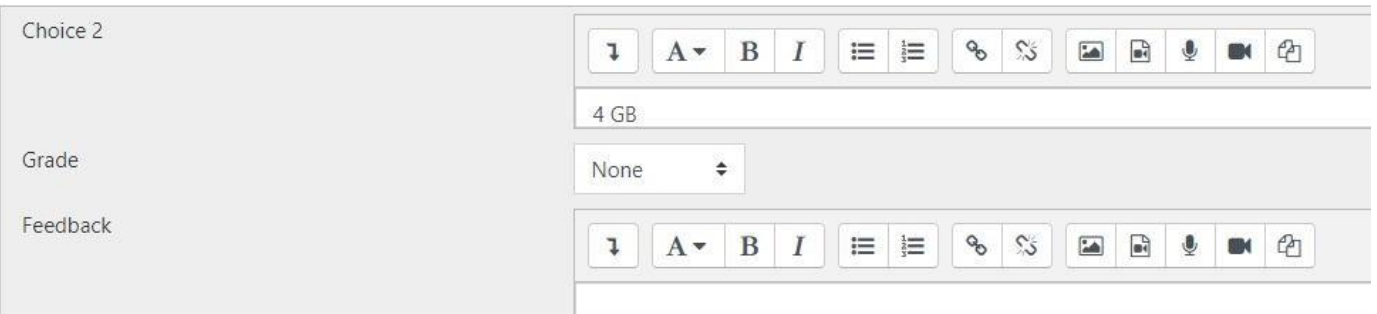

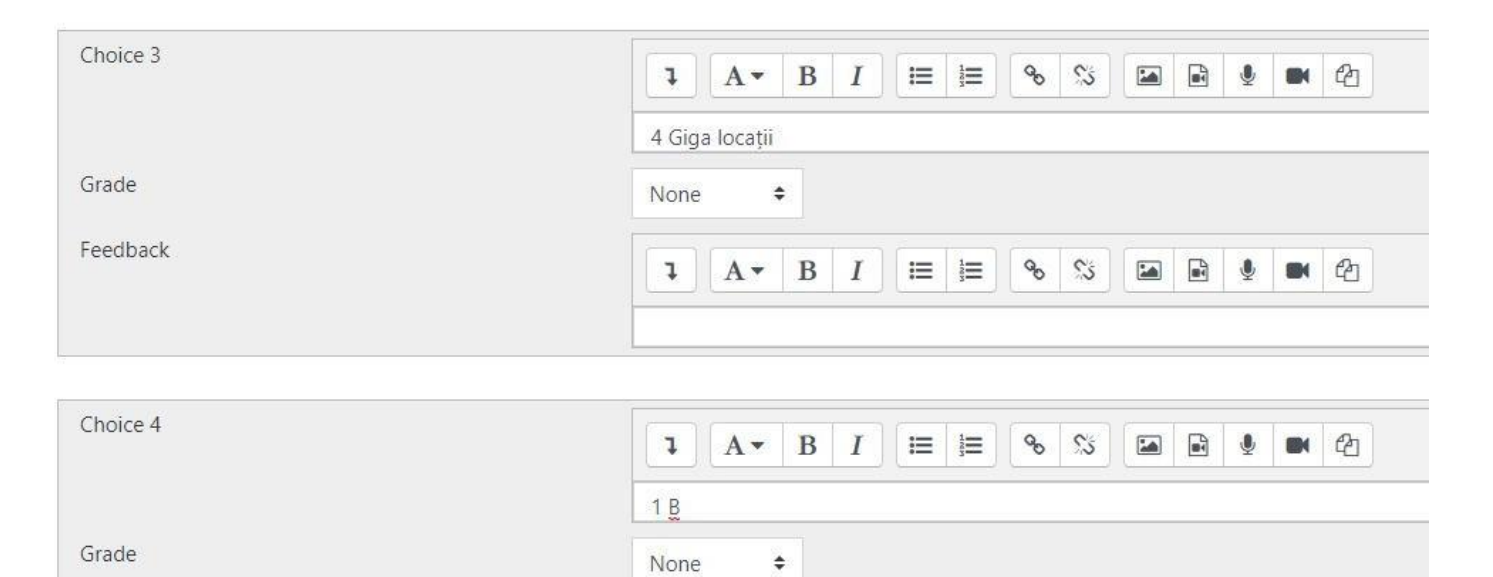

## **7.** Se alege subtipul întrebării: **1 singur răspuns corect** sau **răspunsuri corecte multiple**

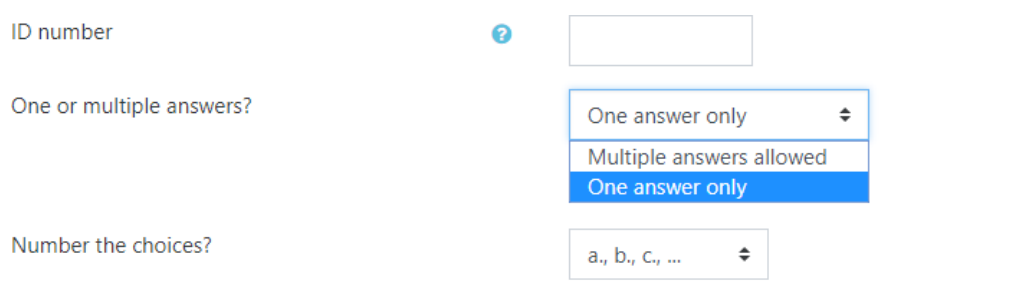

**8. Varianta 1**: Dacă întrebarea are doar 1 singur răspuns corect (**One answer only**), se specifică răspunsul corect, bifând 100% în căsuţa **Grade**

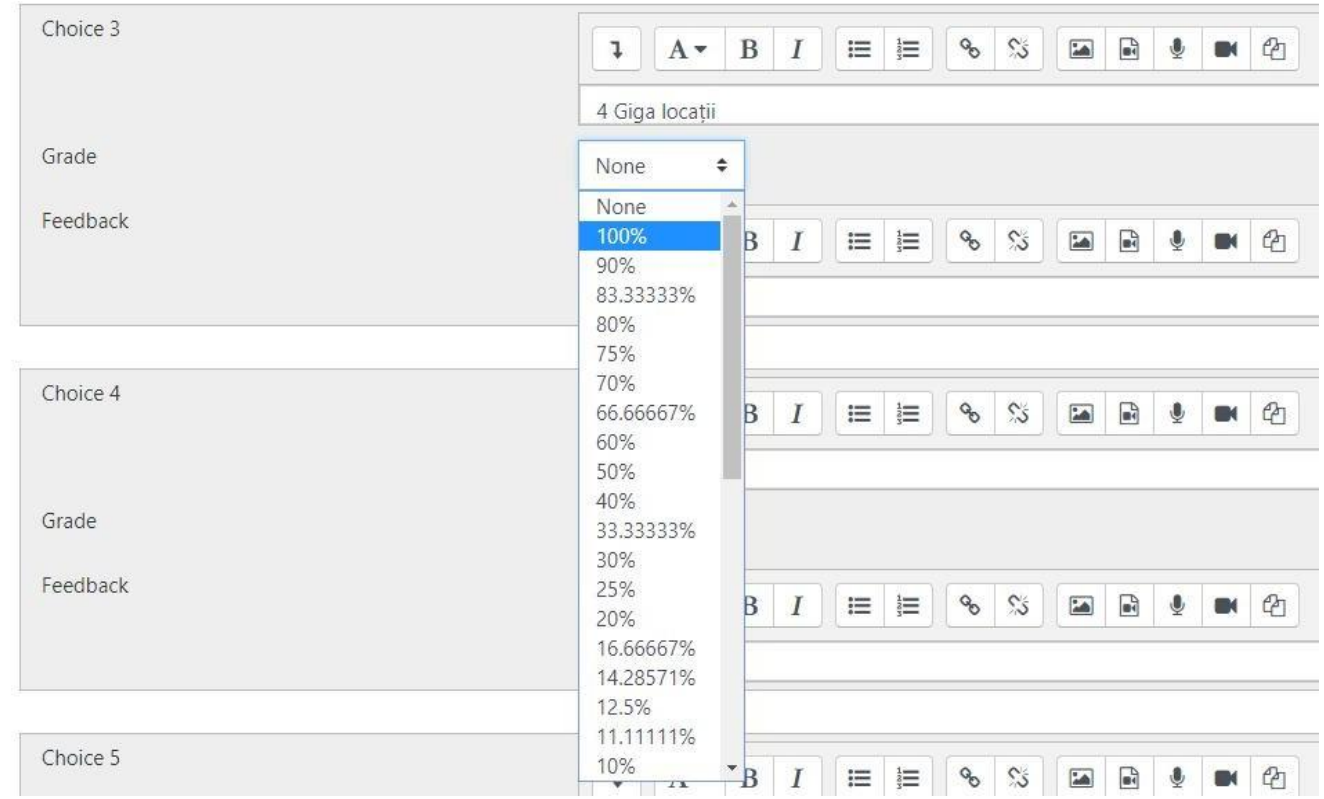

**9. Varianta 1**: după selectarea răspunsului corect, ultimul pas este salvarea întrebării: **Save changes**

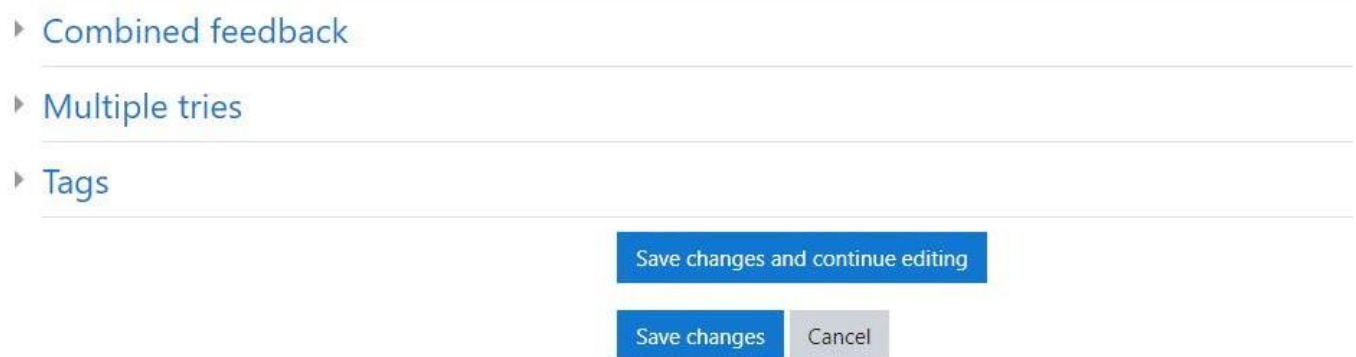

10. **Varianta 2**: Dacă întrebarea are răspunsuri multiple (**Multiple answers allowed**), următorul pas implică specificarea la fiecare răspuns, în căsuţa **Grade**, a procentului aferent (dacă sunt 2 răspunsuri corecte, fiecare va avea alocat procentul 50%)

**Notă**: acest tip de întrebare permite notarea negativă, prin procent negativ aferent răspunsurilor greşite (de exemplu, pentru o întrebare cu 2 răspunsuri corecte – fiecare având un procent de 50%, şi 4 răspunsuri greşite, dacă se alocă fiecărui răspuns greşit procentul -25%, la bifarea tuturor celor 6 răspunsuri existente, punctajul final va fi 0).

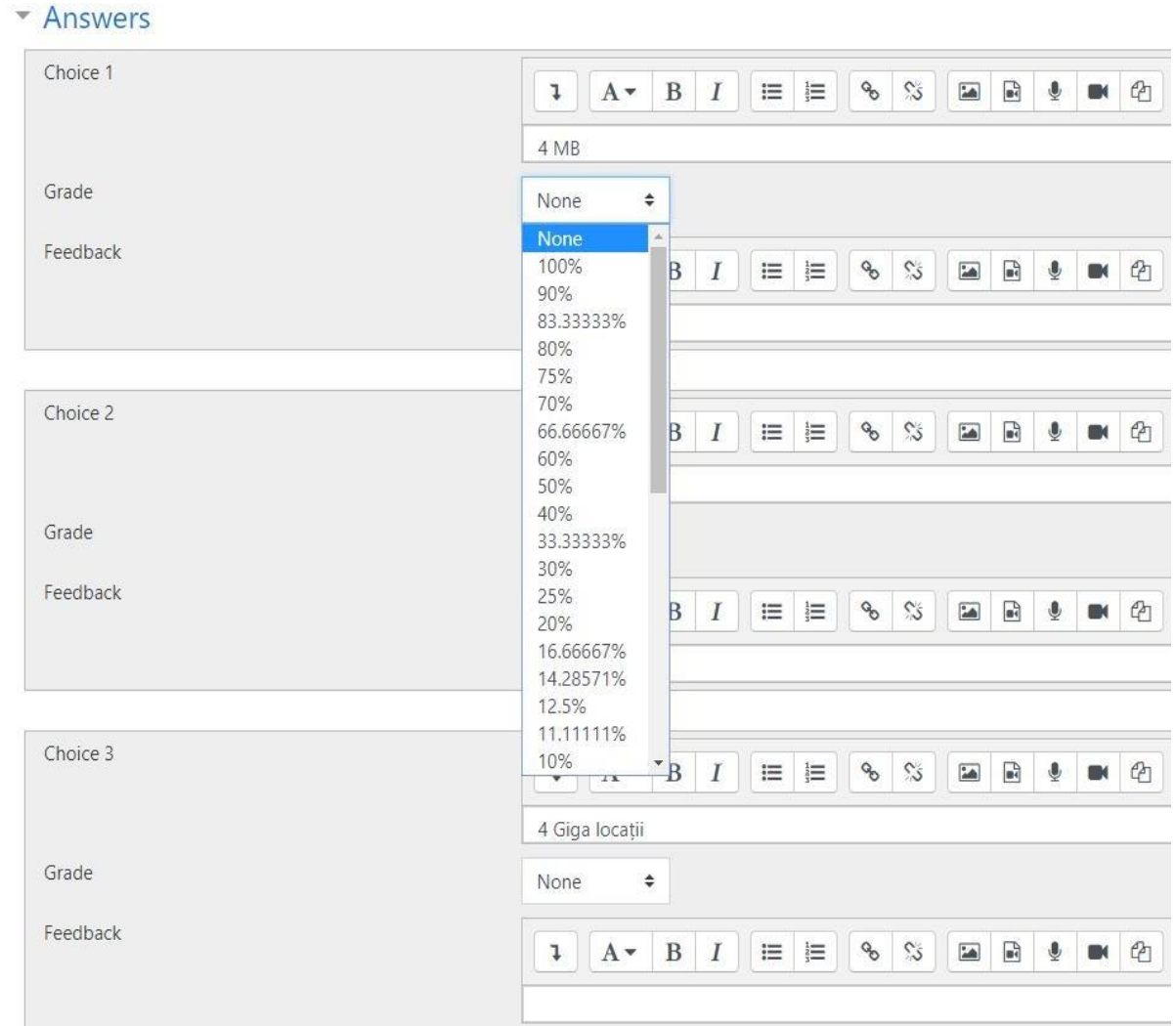

## **11. Varianta 2**: după alocarea procentelor, ultimul pas este salvarea întrebării: **Save changes**

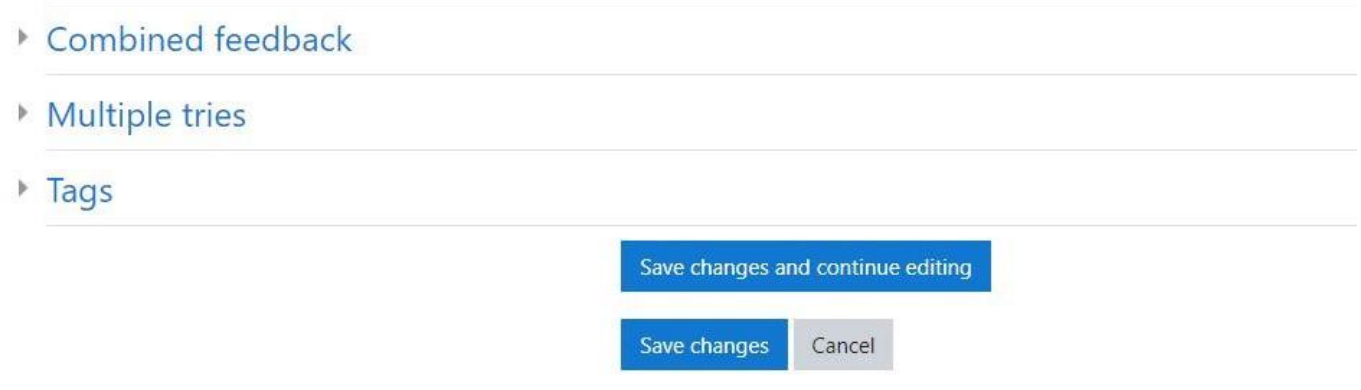

## **b. Duplicarea unei întrebări**

După ce a fost creată, o întrebare poate fi duplicată şi noi variante ale acesteia, cu diverse date de intrare şi răspunsuri aferente, pot fi create, prin următorii paşi:

**1.** Se identifică întrebarea ce se doreşte a fi duplicată şi se apasă pictograma **Duplicate**

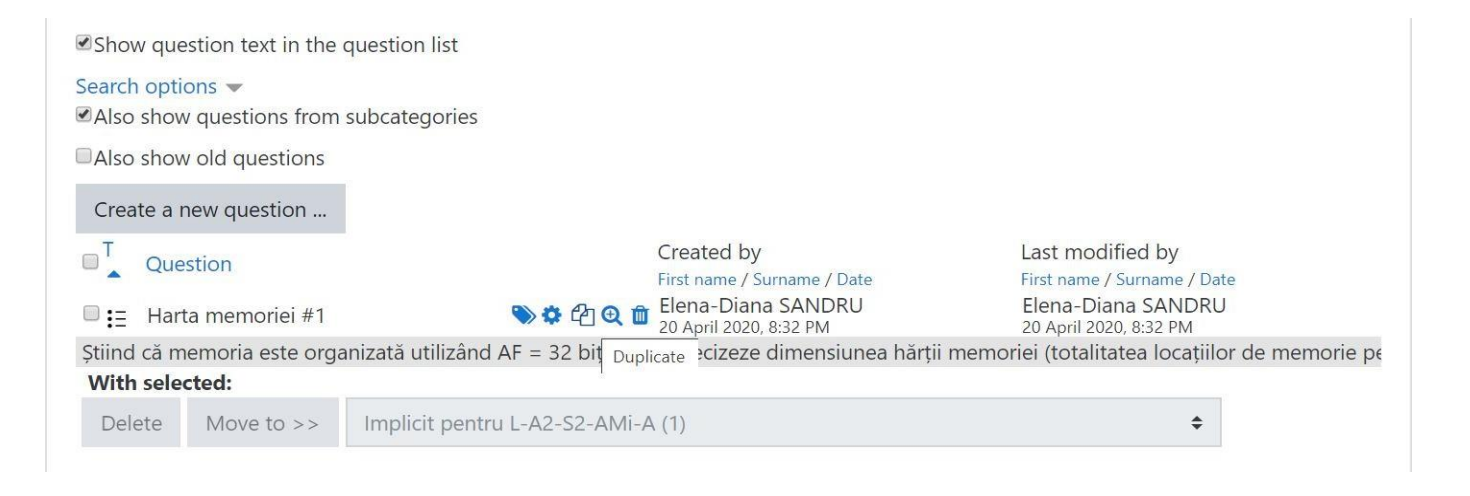

**2. Se repetă paşii 5-11 din secţiunea a (secţiunea anterioară)**

### **c. Crearea unei categorii de întrebări**

Categoriile sunt importante pentru crearea testelor, astfel încât studenţii să beneficieze de întrebări diferite aferente fiecărei categorii în parte.

1. În **Question Bank** (pasul 2, secţiunea a) se selectează **Categories**:

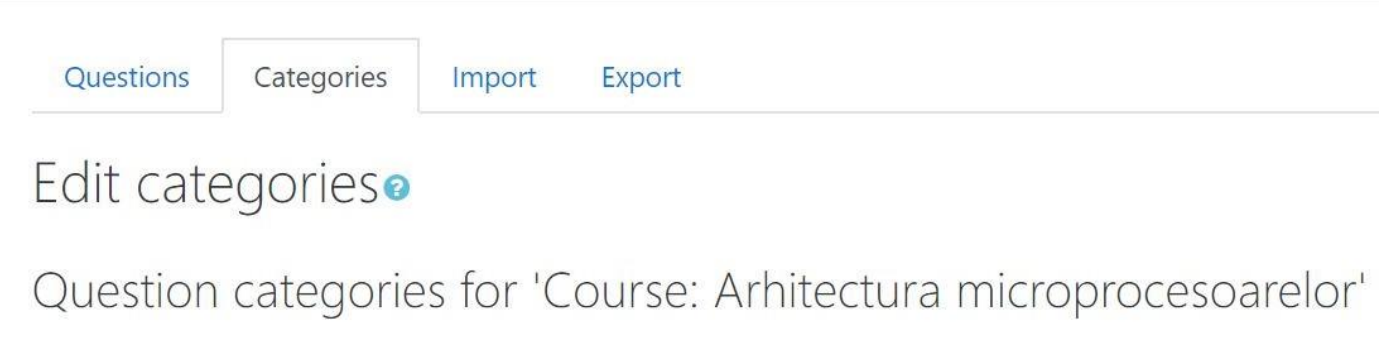

**2.** Se completează câmpurile aferente categoriei: **numele** şi **categoria părinte** (dacă este cazul), apoi se salvează apăsând **Add category**

**Notă**: Platforma permite crearea de sub-categorii în categorii părinte, pentru o structură de tip arbore.

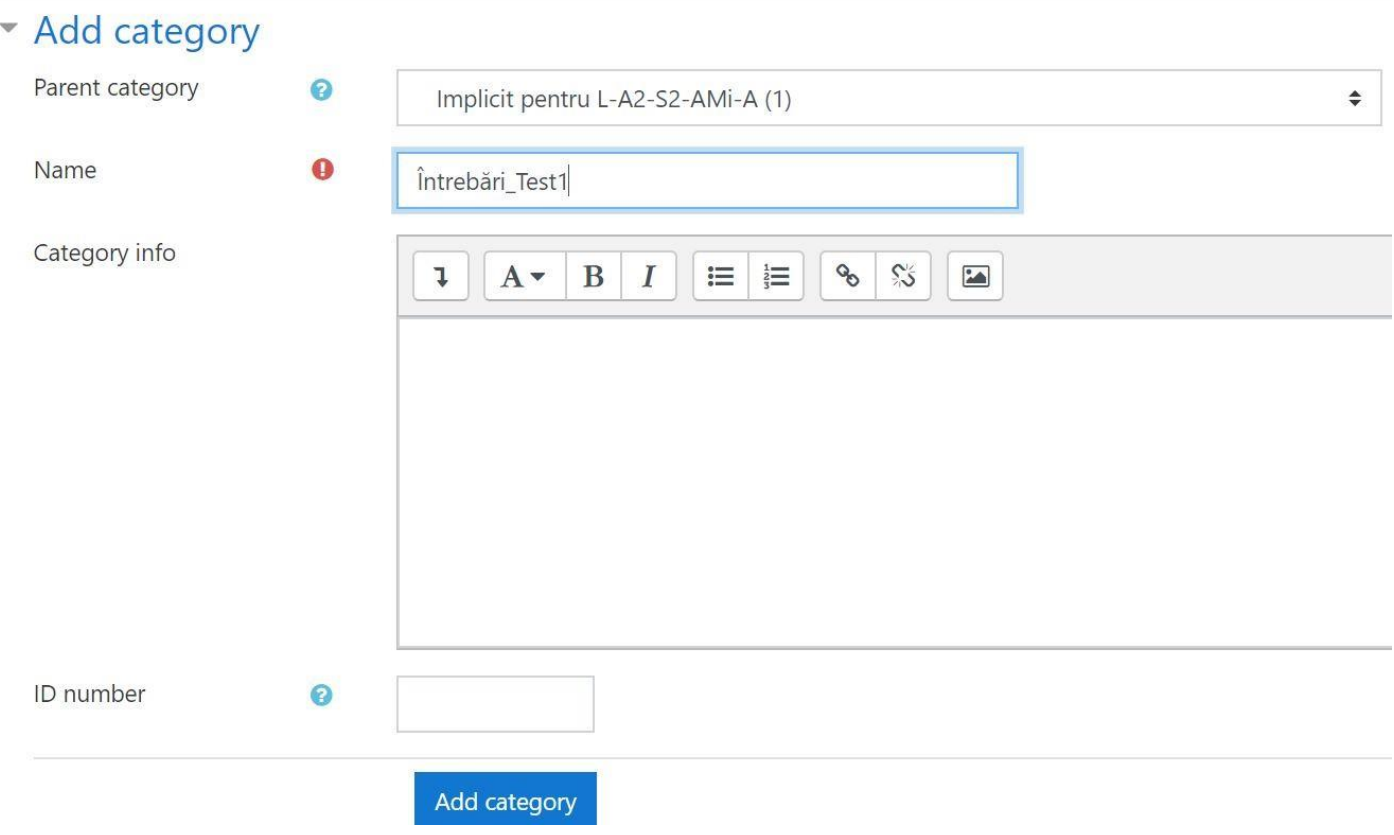

# **B. Crearea şi configurarea testului**

După crearea setului de întrebări, acesta poate fi utilizat în cadrul unui test grilă.

### **a. Crearea unui nou test grilă**

**1.** Se activează modul de editare: pe pagina principală a disciplinei: iconița din dreapta sus şi apoi **Turn editing on**

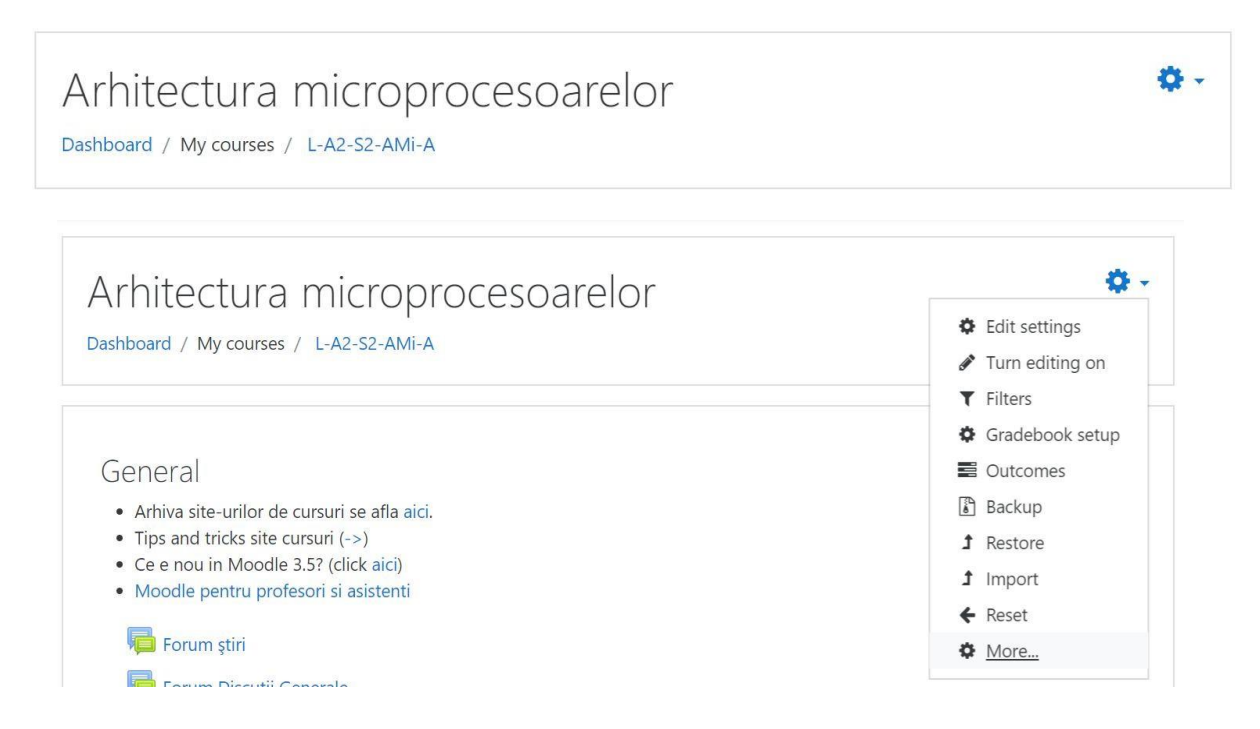

2. Se identifică secţiunea unde se doreşte introducerea testului (de exemplu săptămâna curentă) şi se adaugă o activtate nouă (**Add an activity or resource**) de tip test grilă (**Quiz**)

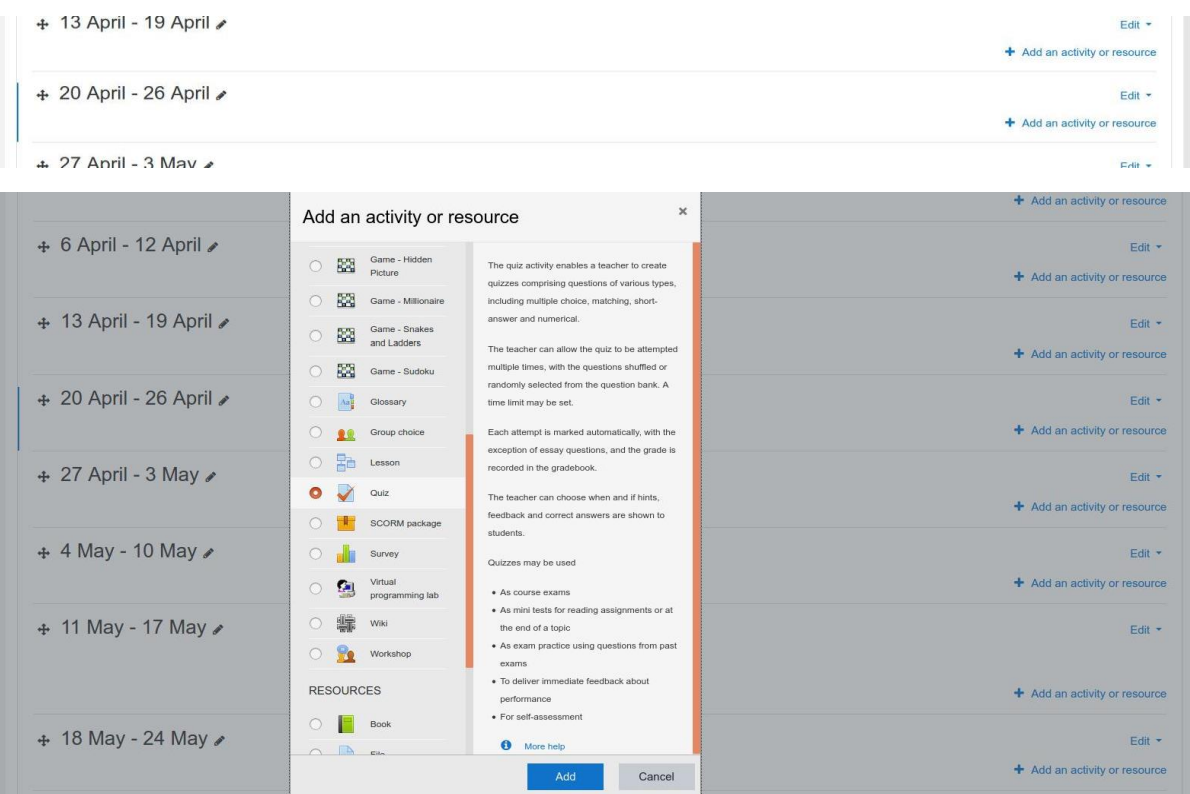

- 3. Se completează datele solicitate despre noul test creat:
- La secţiunea **General**:
	- o Denumirea testul (**Name**), câmp ce va apărea şi pe pagina principală a disciplinei;
	- o Descrierea testului (**Description**), câmp ce poate apărea pe pagina principală a disciplinei dacă bifaţi căsuţa corespunzătoare de sub descriere;

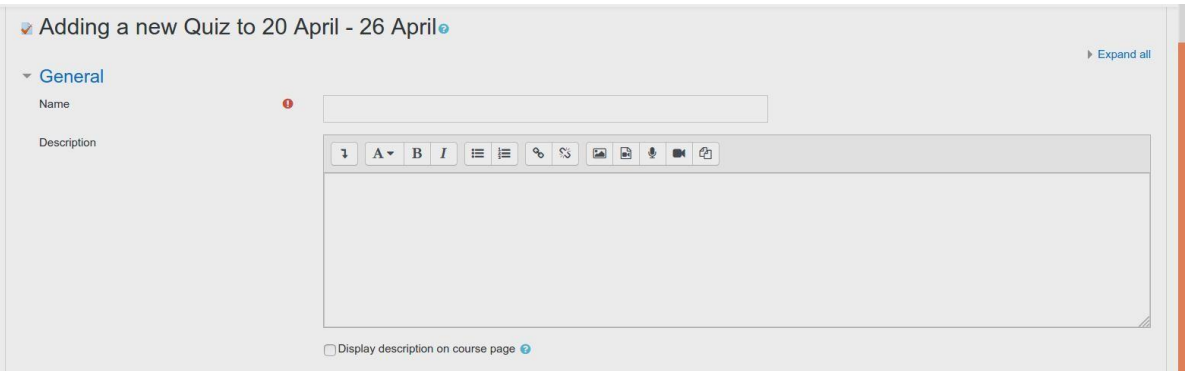

- La sectiunea **Timing**:
	- o Data şi ora la care testul devine disponibil studenţilor (**Open the quiz**);
	- o Data şi ora la care testul devine indisponibil studenţilor (**Close the quiz**). Atenţie: dacă studenții încă mai lucrează la respectivul moment de timp, testul le va fi închis automat;
- La secţiunea **Layout**:
	- o Modul de afişare al întrebărilor (**New page**). Recomandăm utilizarea modului în care toate întrebările sunt afişate pe aceeaşi pagină (**Never, all questions on one page**) astfel încât numărul de interacţiuni cu serverul Moodle să fie minim;

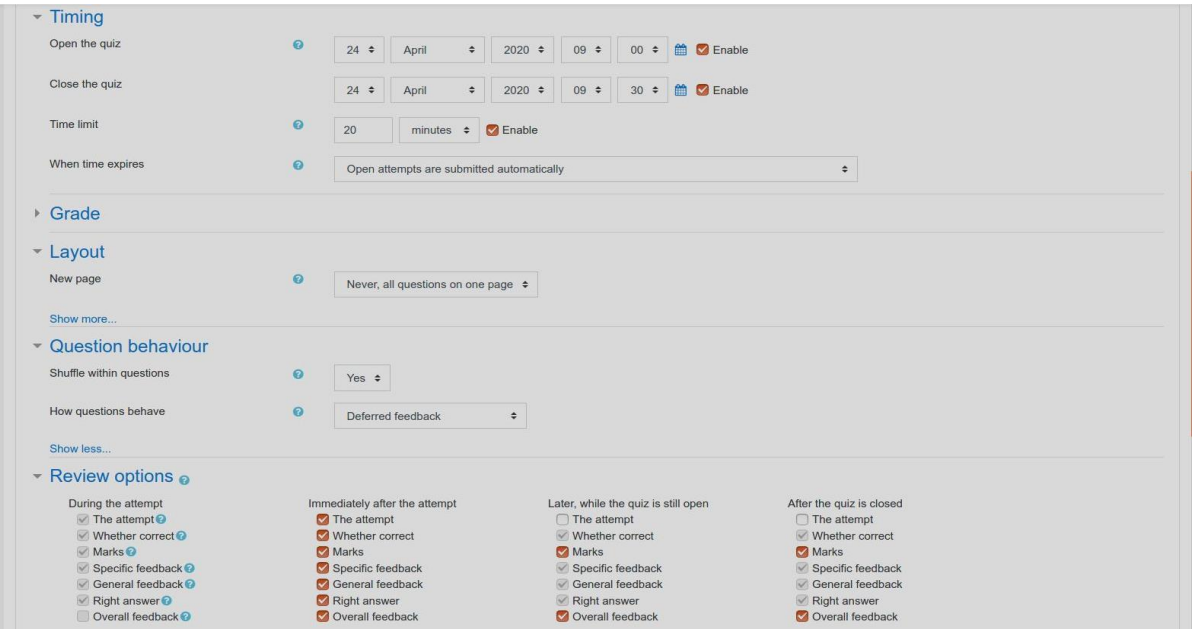

- La secţiunea **Grade**:
	- o Numărul de încercări permise (**Attempts allowed**): una sau mai multe;
	- o Nota necesară pentru promovare **(Grade to pass);**
- La secţiunea **Question behaviour**:
	- o Optaţi pentru amestecarea răspunsurilor în cadrul unei întrebări (**Yes**) sau pentru păstrarea ordinii răspunsurilor în cadrul întrebarii (**No**). Recomandăm amestecarea răspunsurilor astfel încât studenţilor să le fie mai greu să-şi comunice răspunsurile la întrebări;
- La secţiunea **Review options**:
	- o Recomandăm să debifaţi căsuţa The attempt din ultimele două coloane (**Later, while the quiz is still open**, respectiv **After the quiz is closed**) pentru a nu le permite studenţilor să vizualizeze testul grilă (întrebările şi răspunsurile corecte) după ce au terminat evaluarea. Studenții vor putea vizualiza aceste informații doar imediat după terminarea evaluării (aproximativ 5 minute). De asemenea, studenţii vor putea vizualiza nota pe care au primit-o la orice moment de timp ulterior finalizării evaluării.
- La secţiunea Extra restrictions on attempts:
	- o Din această secţiune se poate configura o parolă pentru accesarea testului (pentru a o seta, apăsaţi pictograma **Creion**);

## Extra restrictions on attempts

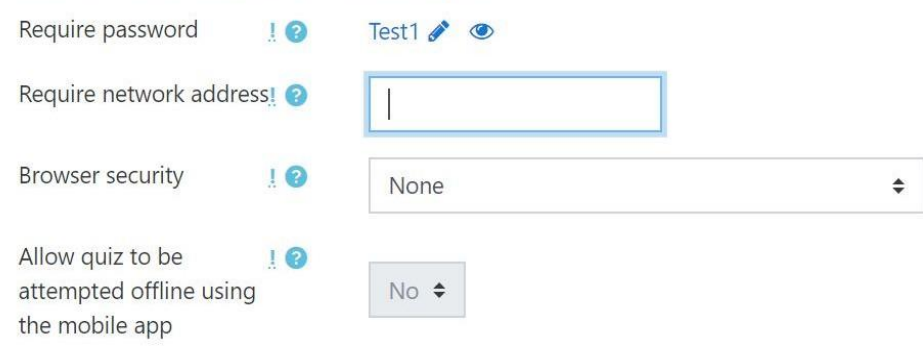

**4.** Se salvează modificările cu butonul **Save and display**

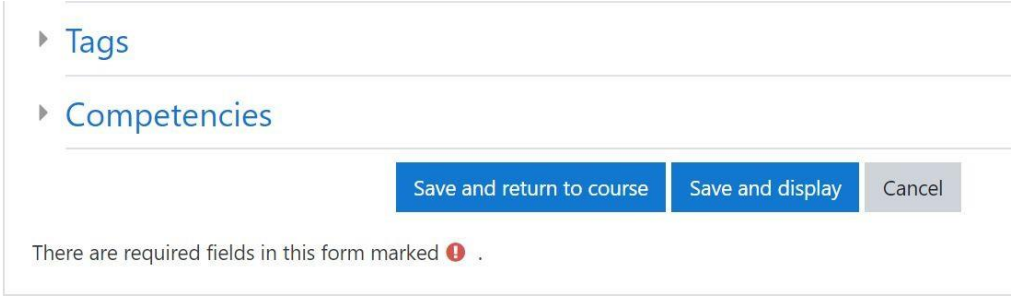

**5.** Se intră în etapa de adăugare de întrebări la test apăsând butonul **Edit quiz**

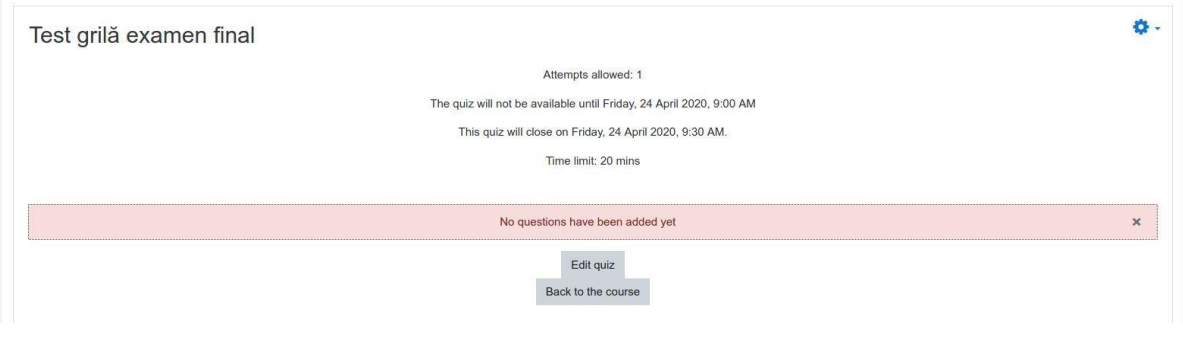

- 6. Adăugarea unei întrebări noi se face apăsând **Add** şi selectând:
	- **A new question**: dacă se doreşte crearea unei întrebări la acel moment de timp
	- **From question bank**: dacă se doreşte selectarea unei întrebări deja existente în setul de întrebări
	- **A random question**: dacă se doreşte selectarea aleatoare a unei întrebări dintr-o anumită categorie

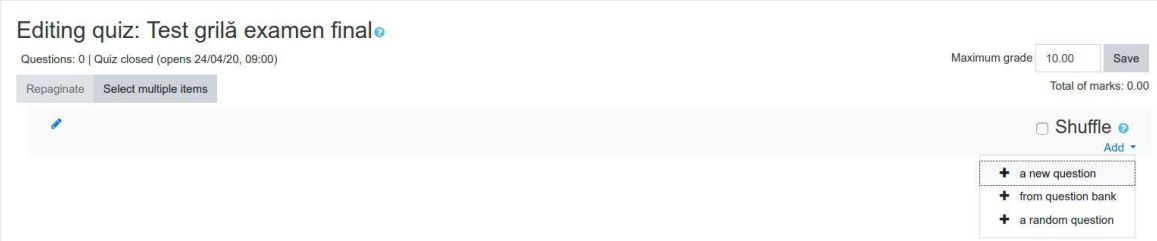

Notă: Recomandăm utilizarea variantelor 2 sau 3 în funcție de cum se dorește ca toți studenții să primească la test aceleaşi întrebări, respectiv întrebări diferite, alese aleator. În cazul alegerii variantei 2 (**from question bank**), va apărea o fereastră nouă în care veţi putea selecta *categoria şi întrebările concrete* pe care doriţi să le adaugaţi la test (**Add selected questions to quiz**). În cazul alegerii variantei 3 (**a random from question**), va apărea o fereastră nouă în care veţi putea selecta *categoria* din care doriţi ca Moodle să aleagă întrebări în mod aleator, pentru fiecare student în parte. (**Add selected questions to quiz**).

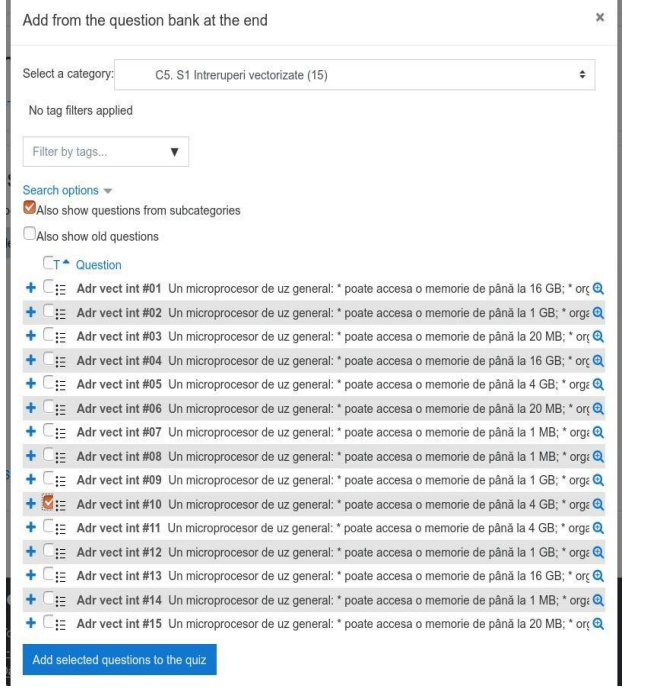

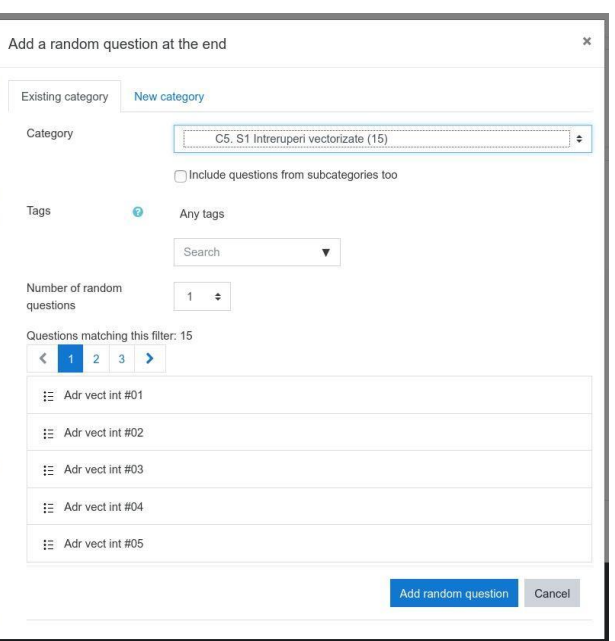

7. După ce aţi terminat de adăugat întrebări salvaţi testul (**Save**) şi reveniţi la pagina principală a disciplinei

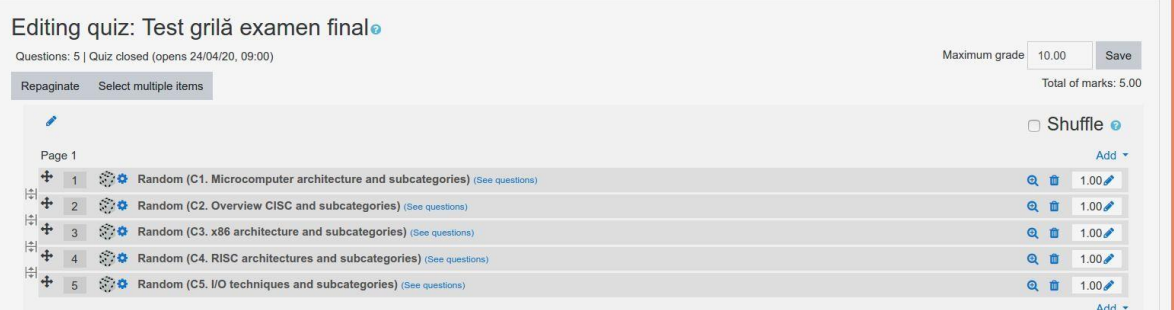

**8.** Testul este disponibil acum pe pagina principală a disciplinei şi puteţi efectua o pre-vizualizare a modului de desfăşurare apăsând pe activitate şi apoi pe butonul **Preview quiz now**

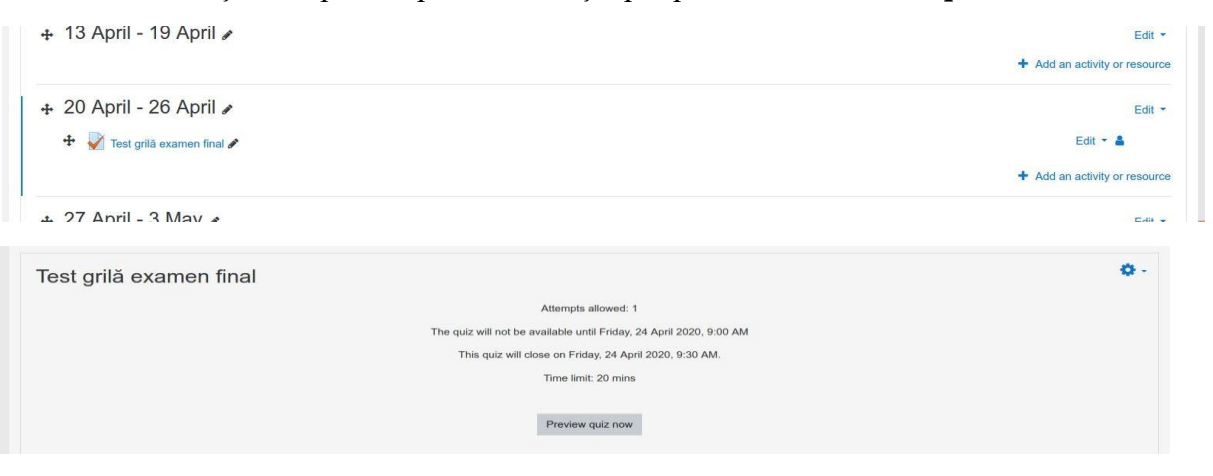

# **C. Desfăşurarea testului**

### **a. Susţinerea testului de către studenţi**

După crearea şi configurarea testului, acesta poate fi susţinut de către studenţi, dacă este vizibil pe pagina disciplinei.

1. Studentul accesează pagina disciplinei și identifică testul în secţiunea corespunzătoare

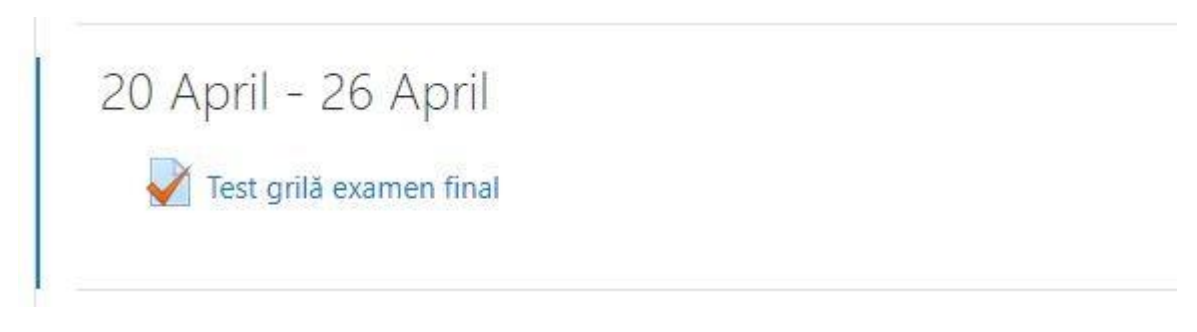

**2.** Studentul accesează testul, apăsând **Attempt quiz now**

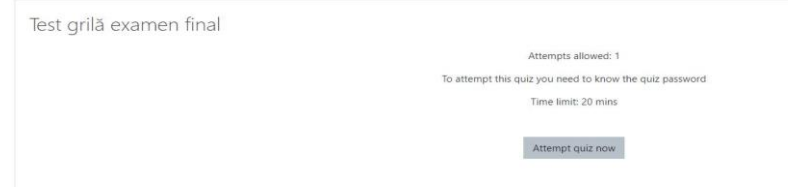

**3.** Dacă testul este parolat, studentul va introduce parola şi apoi va apăsa **Start attempt**

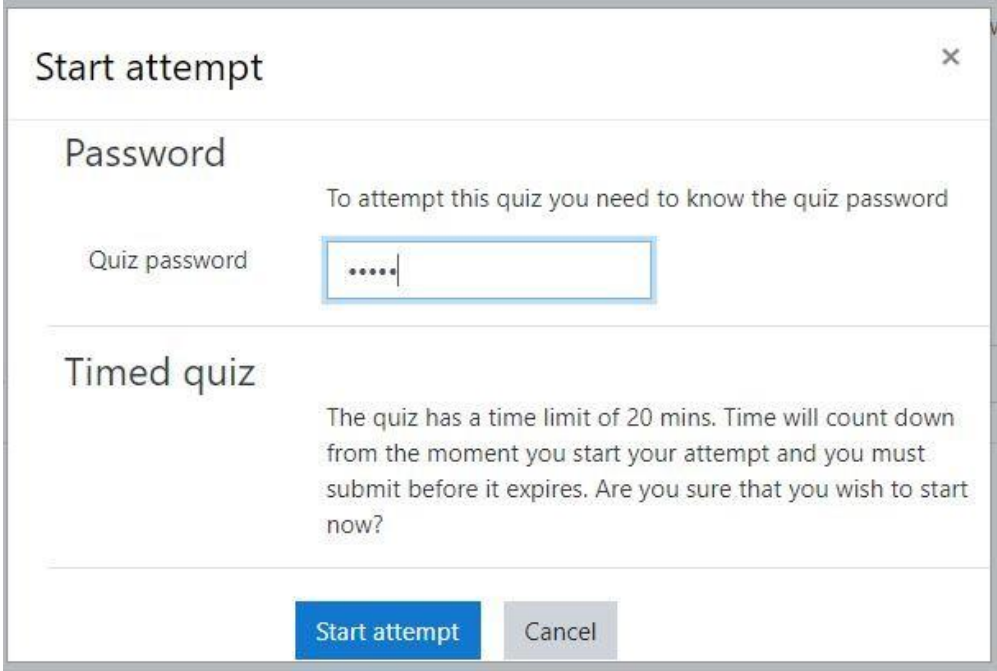

4. În timpul testului, studentul va putea vizualiza permanent timpul pe care îl are la dispoziţie, precum şi întrebările la care nu a răspuns încă (dreapta sus)

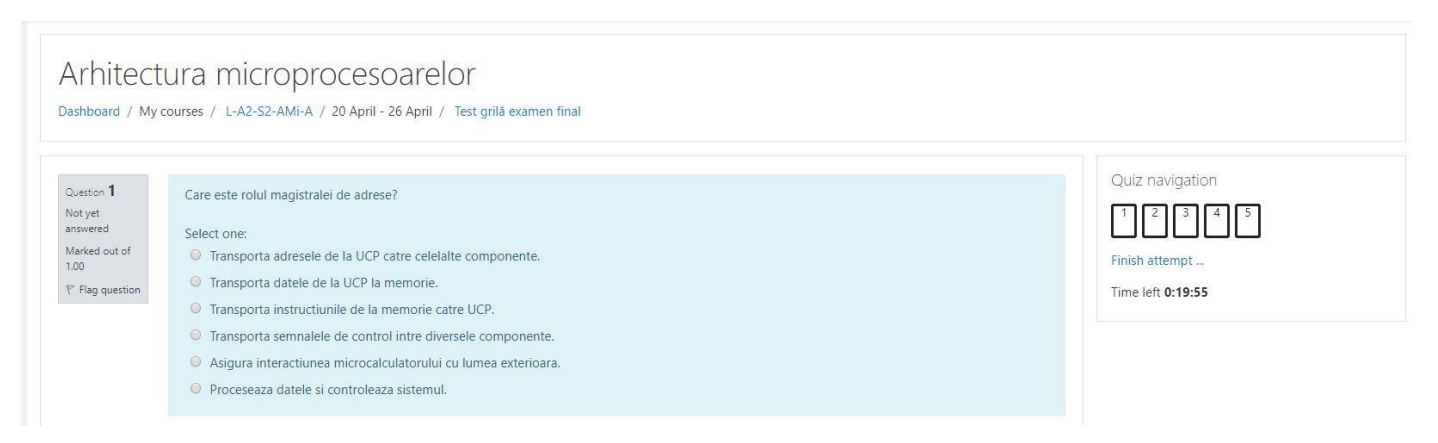

5. Pentru a finaliza testul, studentul va apăsa **Finish attempt...**, plasat în zona dreapta jos

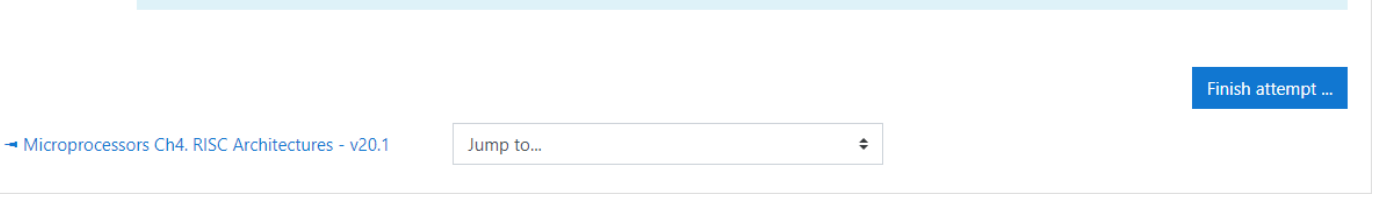

6. Un sumar al răspunsurilor este prezentat înainte de finalizarea testului; în acest punct, studentul poate vedea întrebările la care nu a răspuns încă, precum şi cât timp mai are la dispoziţie. Dacă doreşte finalizarea, va apăsa **Submit all and finish**, urmat de o confirmare din partea acestuia.

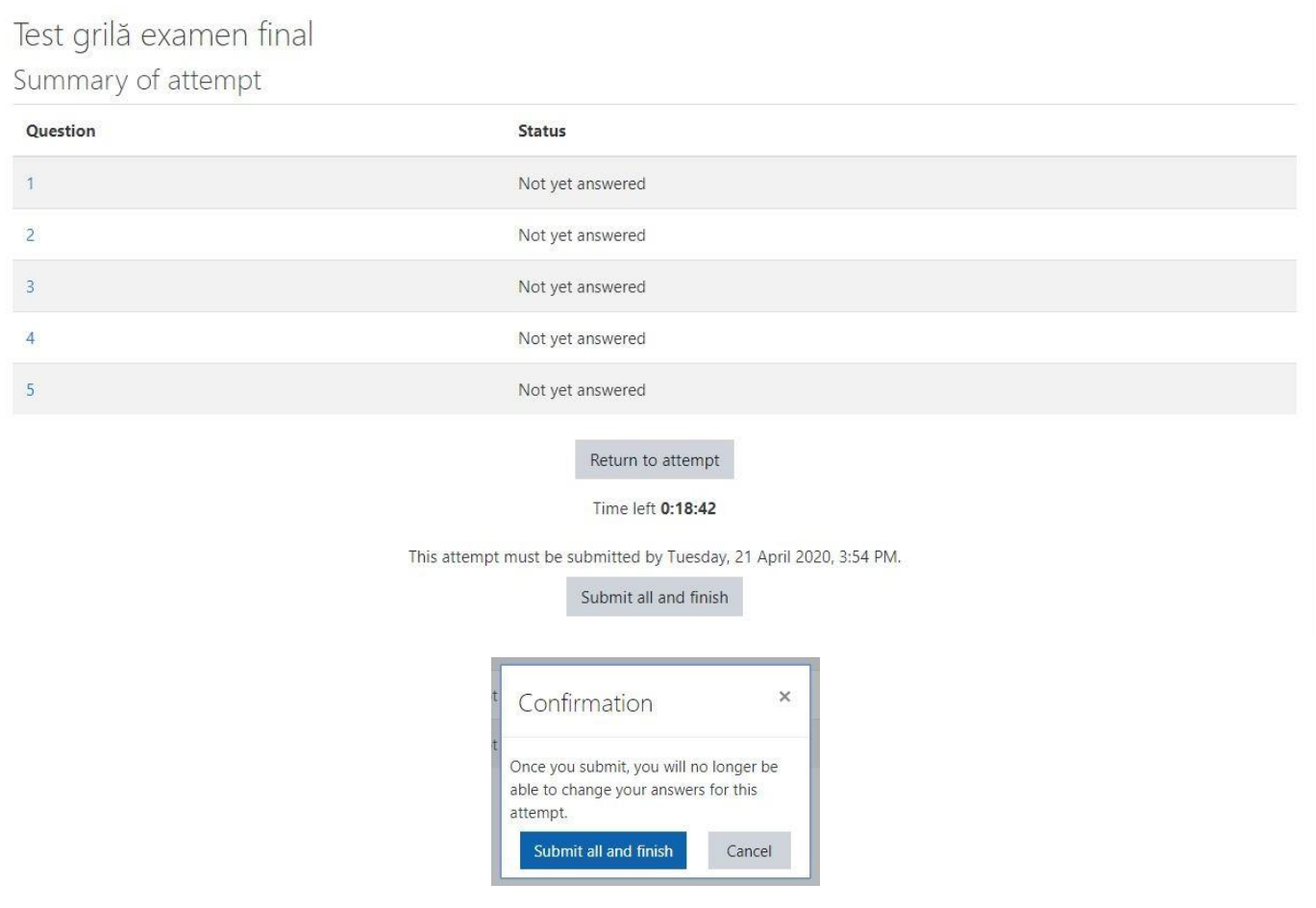

### **b. Susţinerea testului de către studenţi**

Atât în timpul susţinerii testului, cât şi după finalizarea acestuia, cadrul didactic poate să vadă progresul studenţilor care susţin testul (dacă l-au finalizat sau nu), precum şi nota finală după încheiere.

1. Se accesează testul în secţiunea corespunzătoare din pagina disciplinei

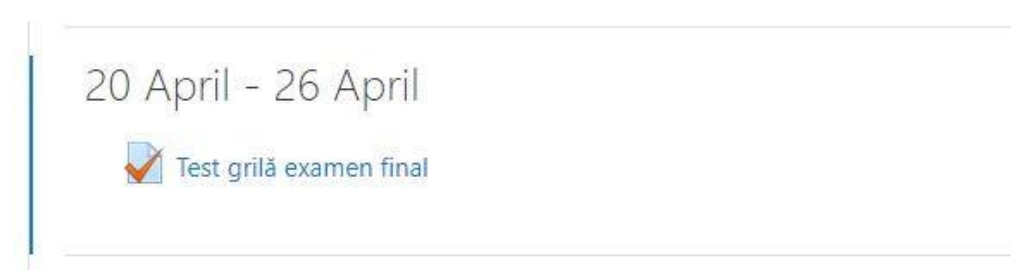

**2.** Permanent se va afişa numărul de încercări până la acel moment (câţi studenţi sunt în test / au finalizat testul). Se accesează raportul prin apăsarea **Attempts**

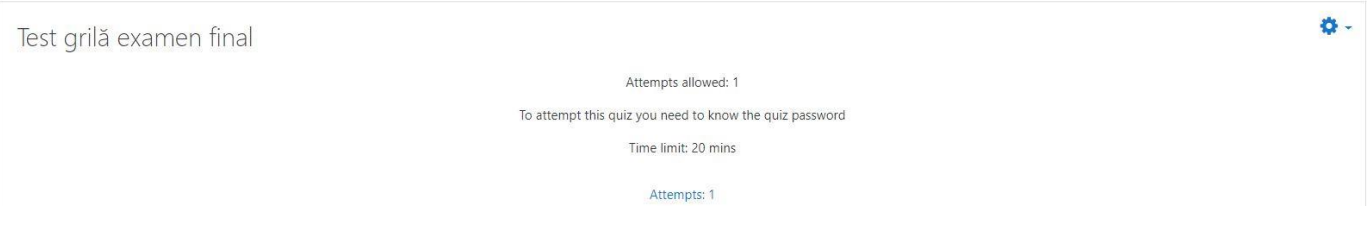

3. Platforma va afişa un **raport** cu toţi studenţii care au susţinut testul (sau susţin în acel moment – pentru aceştia, nu vor exista informaţiile cu privire la notă). Pentru fiecare student în parte se pot vizualiza următoarele: punctajul la fiecare întrebare din test (Q1, Q2, etc.), nota finală (Grade, din 10), informaţii privind ora de început, ora de finalizare şi timpul petrecut pentru rezolvarea testului.

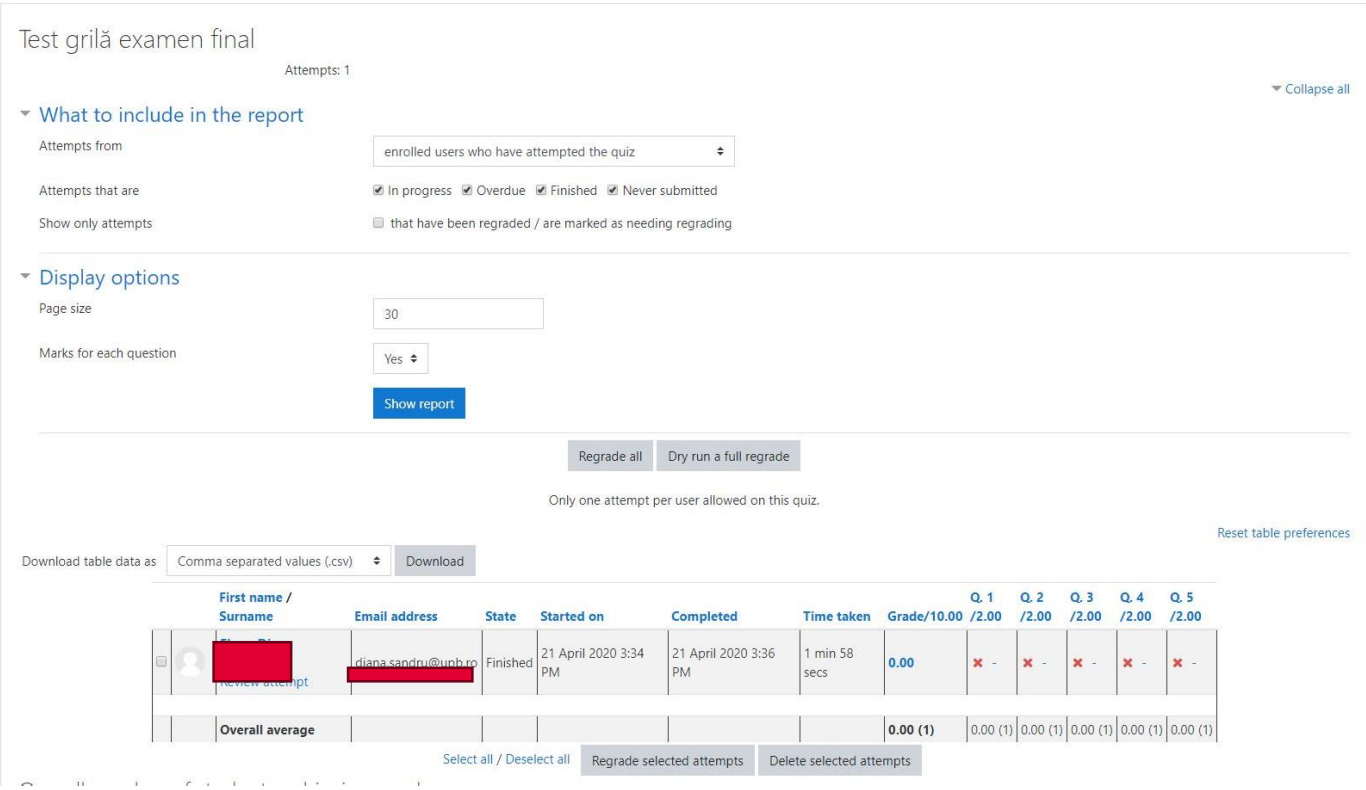

**4.** În vederea descărcării notelor, se selectează formatul dorit pentru centralizarea acestora (Microsoft Excel CSV, etc.) şi apoi se apasă butonul **Download**

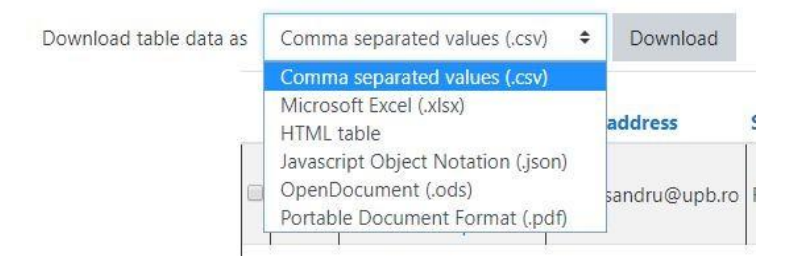

5. Fişierul obţinut va conţine aceleaşi informaţii ca şi în modul de vizualizare prezentat la punctul 3. Mai jos se pot vizualiza informaţiile dintr-un fişier de tip Excel.

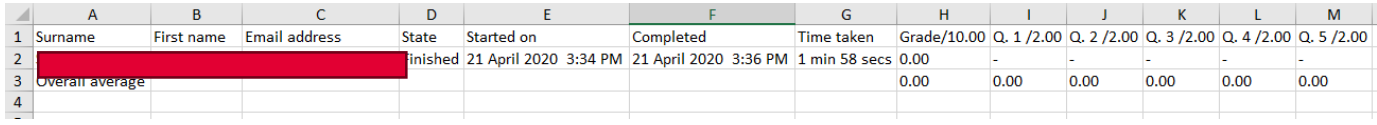